**User Manual**

# Tektronix

## **RSA3408A Option 27 3GPP Release 5 Downlink (HSDPA) Analysis Software**

**071-1681-00**

This document supports firmware version 1.0 and above.

**www.tektronix.com**

Copyright © Tektronix, Inc. All rights reserved.

Tektronix products are covered by U.S. and foreign patents, issued and pending. Information in this publication supercedes that in all previously published material. Specifications and price change privileges reserved.

Tektronix, Inc., P.O. Box 500, Beaverton, OR 97077

TEKTRONIX and TEK are registered trademarks of Tektronix, Inc.

### **Hardware Warranty**

Tektronix warrants that the products that it manufactures and sells will be free from defects in materials and workmanship for a period of one (1) year from the date of shipment. If a product proves defective during this warranty period, Tektronix, at its option, either will repair the defective product without charge for parts and labor, or will provide a replacement in exchange for the defective product.

In order to obtain service under this warranty, Customer must notify Tektronix of the defect before the expiration of the warranty period and make suitable arrangements for the performance of service. Customer shall be responsible for packaging and shipping the defective product to the service center designated by Tektronix, with shipping charges prepaid. Tektronix shall pay for the return of the product to Customer if the shipment is to a location within the country in which the Tektronix service center is located. Customer shall be responsible for paying all shipping charges, duties, taxes, and any other charges for products returned to any other locations.

This warranty shall not apply to any defect, failure or damage caused by improper use or improper or inadequate maintenance and care. Tektronix shall not be obligated to furnish service under this warranty a) to repair damage resulting from attempts by personnel other than Tektronix representatives to install, repair or service the product; b) to repair damage resulting from improper use or connection to incompatible equipment; c) to repair any damage or malfunction caused by the use of non-Tektronix supplies; or d) to service a product that has been modified or integrated with other products when the effect of such modification or integration increases the time or difficulty of servicing the product.

**THIS WARRANTY IS GIVEN BY TEKTRONIX IN LIEU OF ANY OTHER WARRANTIES, EXPRESS OR IMPLIED. TEKTRONIX AND ITS VENDORS DISCLAIM ANY IMPLIED WARRANTIES OF MERCHANTABILITY OR FITNESS FOR A PARTICULAR PURPOSE. TEKTRONIX' RESPONSIBILITY TO REPAIR OR REPLACE DEFECTIVE PRODUCTS IS THE SOLE AND EXCLUSIVE REMEDY PROVIDED TO THE CUSTOMER FOR BREACH OF THIS WARRANTY. TEKTRONIX AND ITS VENDORS WILL NOT BE LIABLE FOR ANY INDIRECT, SPECIAL, INCIDENTAL, OR CONSEQUENTIAL DAMAGES IRRESPECTIVE OF WHETHER TEKTRONIX OR THE VENDOR HAS ADVANCE NOTICE OF THE POSSIBILITY OF SUCH DAMAGES.**

#### **Software Warranty**

Tektronix warrants that the media on which this software product is furnished and the encoding of the programs on the media will be free from defects in materials and workmanship for a period of three (3) months from the date of shipment. If a medium or encoding proves defective during the warranty period, Tektronix will provide a replacement in exchange for the defective medium. Except as to the media on which this software product is furnished, this software product is provided "as is" without warranty of any kind, either express or implied. Tektronix does not warrant that the functions contained in this software product will meet Customer's requirements or that the operation of the programs will be uninterrupted or error-free.

In order to obtain service under this warranty, Customer must notify Tektronix of the defect before the expiration of the warranty period. If Tektronix is unable to provide a replacement that is free from defects in materials and workmanship within a reasonable time thereafter, Customer may terminate the license for this software product and return this software product and any associated materials for credit or refund.

**THIS WARRANTY IS GIVEN BY TEKTRONIX IN LIEU OF ANY OTHER WARRANTIES, EXPRESS OR IMPLIED. TEKTRONIX AND ITS VENDORS DISCLAIM ANY IMPLIED WARRANTIES OF MERCHANTABILITY OR FITNESS FOR A PARTICULAR PURPOSE. TEKTRONIX' RESPONSIBILITY TO REPLACE DEFECTIVE MEDIA OR REFUND CUSTOMER'S PAYMENT IS THE SOLE AND EXCLUSIVE REMEDY PROVIDED TO THE CUSTOMER FOR BREACH OF THIS WARRANTY. TEKTRONIX AND ITS VENDORS WILL NOT BE LIABLE FOR ANY INDIRECT, SPECIAL, INCIDENTAL, OR CONSEQUENTIAL DAMAGES IRRESPECTIVE OF WHETHER TEKTRONIX OR THE VENDOR HAS ADVANCE NOTICE OF THE POSSIBILITY OF SUCH DAMAGES.**

# **Table of Contents**

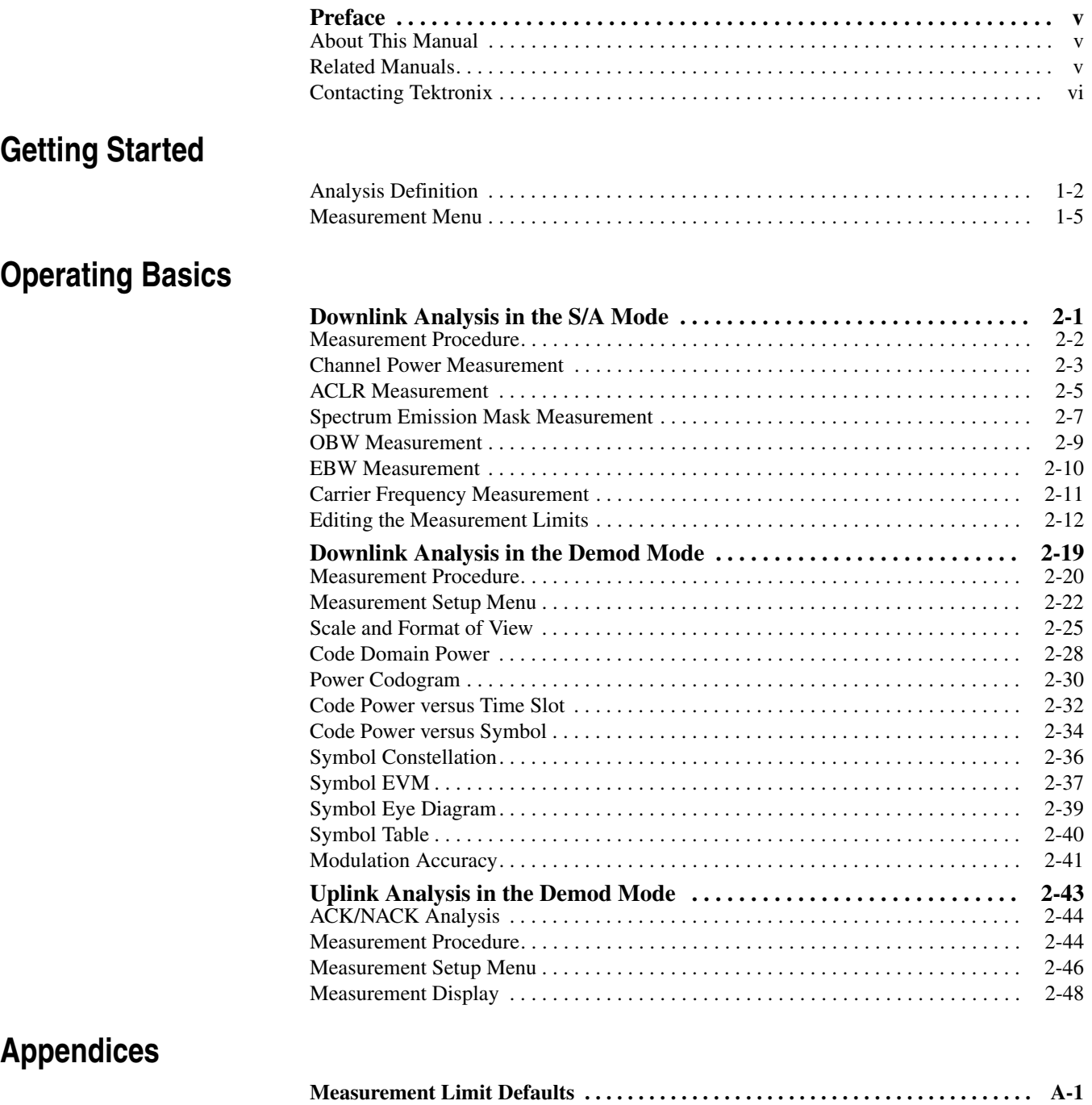

**[Scale Setting Range . . . . . . . . . . . . . . . . . . . . . . . . . . . . . . . . . . . . . . . . . . . . . . . . . . B-1](#page-71-0)**

**[Index](#page-74-0)**

# **List of Figures**

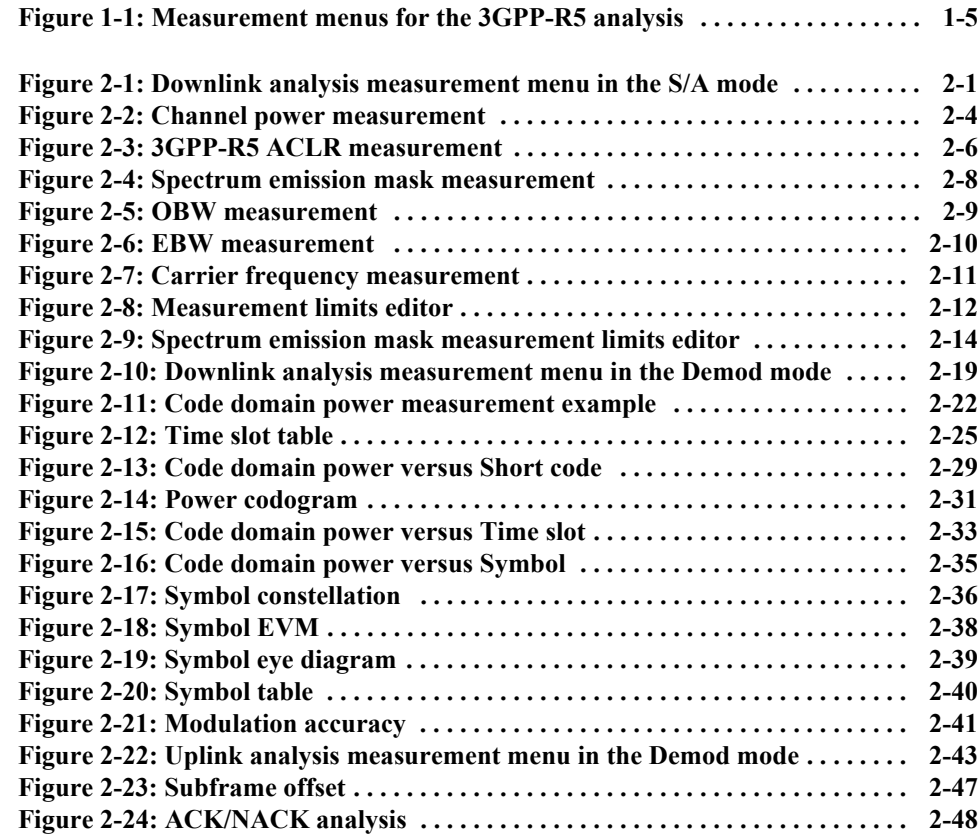

# **List of Tables**

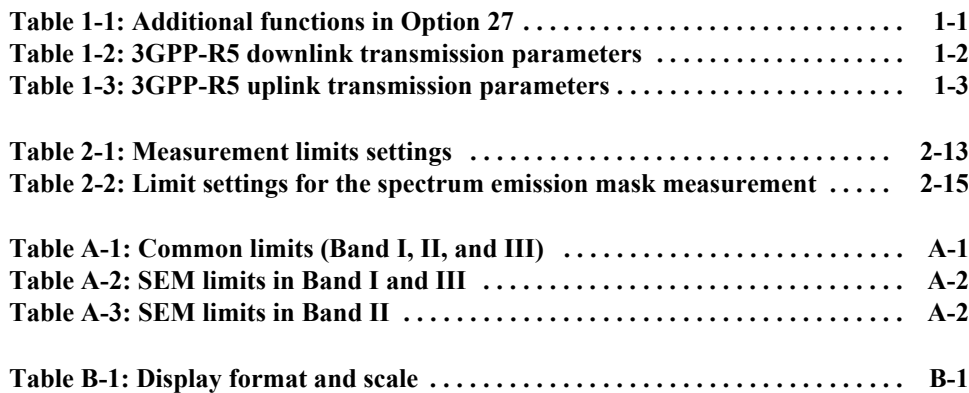

## <span id="page-8-0"></span>**Preface**

This manual provides operating instructions for the RSA3408A Real-Time Spectrum Analyzer Option 27 3GPP Release 5 Downlink (HSDPA) analysis software.

### <span id="page-8-1"></span>**About This Manual**

The manual consists of the following sections:

- *Getting Started* describes the overview of the 3GPP Release 5 analysis.
- *Operating Basics* explains the menu functions and measurement procedures.
- Appendices provide additional information about default settings and scale setting ranges.

The analyzer uses Microsoft Windows XP as the operating system. This manual does not describe common usage of Windows XP. Refer to your Windows manuals as necessary.

### **Related Manuals**

The following documents are also available for the analyzer.

- *RSA3408A User Manual*  (Standard accessory; Tektronix part number 071-1617-XX) Describes how to install the analyzer and how to work with the menus, and details the standard functions. Also shows the specifications.
- *RSA3408A Programmer Manual* (Standard accessory; PDF, Tektronix part number 077-0003-XX) Contains an alphabetical listing of the programming commands and other information related to controlling the analyzer over the GPIB interface.
- **PDF Manual** The programmer manual described above is a PDF document (the file size is about 5 MB). The file is stored in this directory on the analyzer hard disk:

C:\Program Files\Tektronix\wca200a\Manuals

Use the USB or LAN interface to copy the file onto your PC. Refer to the *RSA3408A User Manual* for using the interface.

## **Contacting Tektronix**

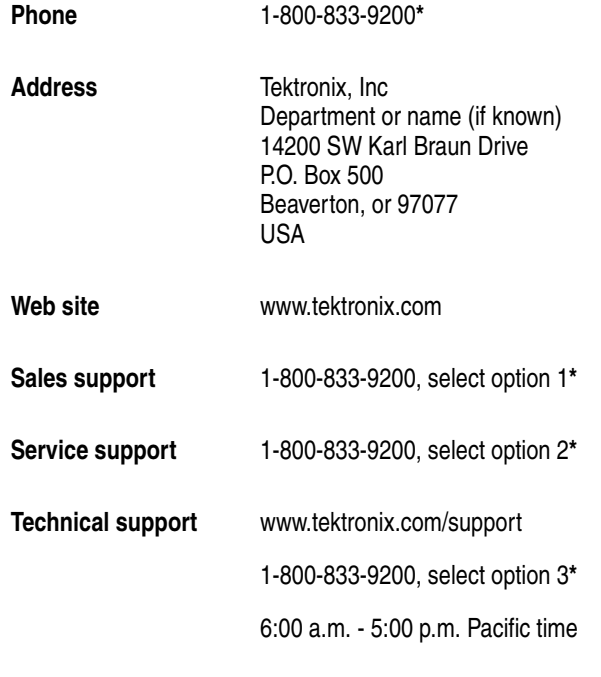

**\* This phone number is toll free in North America. After office hours, please leave a voice mail message. Outside North America, contact a Tektronix sales office or distributor; see the** 

**Tektronix web site for a list of offices.**

# **Getting Started**

## **Getting Started**

The RSA3408A Option 27 3GPP Release 5 Downlink (HSDPA) analysis software enables modulation analysis of HSDPA (High Speed Downlink Packet Access) signals defined in 3GPP (3<sup>rd</sup> Generation Partnership Project) Release 5 ("3GPP-R5"). Measurements may be performed on downlink QPSK and 16QAM or uplink BPSK signals.

Table 1-1 summarizes the functions added in Option 27 by the measurement mode of the analyzer.

| <b>Measurement mode</b>     | <b>Additional functions</b>                                                                                                    |
|-----------------------------|----------------------------------------------------------------------------------------------------|
| S/A (spectrum analysis)     | 3GPP-R5 downlink analysis<br>■ Channel power<br>ACLR (Adjacent Channel Leakage Power Ratio)<br>Spectrum emission Mask<br>OBW (Occupied Bandwidth)<br>EBW (Emission Bandwidth)<br>Carrier frequency                                                                                                    |
| Demod (modulation analysis) | 3GPP-R5 downlink analysis<br>Code domain power<br>Power codogram<br>Code power versus Time slot<br>Code power versus Symbol<br>Symbol constellation<br>■ Symbol EVM (Error Vector Magnitude)<br>Symbol eye diagram<br>Symbol table<br>■ Modulation accuracy<br>3GPP-R5 uplink analysis<br>ACK/NACK analysis |
| Time (time analysis)        | None                                                                                                    |

<span id="page-11-0"></span>**Table 1-1: Additional functions in Option 27**

*NOTE. The ACK/NACK analysis requires Option 23 W-CDMA Uplink Analysis Software.*

## <span id="page-12-0"></span>**Analysis Definition**

The analyzer performs measurements according to 3GPP-R5 specifications.

**Downlink Analysis** Table 1-2 shows the 3GPP-R5 downlink transmission parameters for the analyzer.

<span id="page-12-1"></span>**Table 1-2: 3GPP-R5 downlink transmission parameters**

| Item                               | <b>Description</b>                                                                                   |  |
|------------------------------------|----------------------------------------------------------------------------------------------------|--|
| Chip rate                          | 3.84 Mcps                                                                                            |  |
| Symbol rate                        | 7.5, 15, 30, 60, 120, 240, 480, and 960 ksps                                                         |  |
| Maximum number of channels         | 512                                                                                                  |  |
| Frame structure                    | Time slot: $666.7 \,\mu s$                                                                           |  |
| Scrambling code                    | Gold code using M series by generator polynomial 18 bits                                             |  |
| Channelization code                | Hierarchical orthogonal code series based on the<br>combination of chip rate and symbol rate         |  |
| Modulation method for each channel | QPSK or 16QAM                                                                                        |  |
| Baseband filter                    | Root-cosine with $\alpha$ = 0.22 (default)<br>Can be set in the range of 0.0001 $\leq \alpha \leq 1$ |  |

**Measurement Functions.** The analyzer has the following measurement functions:

- *Code domain power:* Measures the power relative to the total power for each channel. Multi-rate is supported and up to 512 channels can be measured.
- *Code domain power versus Time:* Measures the relative power at symbol points for each channel in time series.
- *Power codogram:* Measures the code domain power continuously for up to 150 slots (0.1 sec) and displays spectrogram for each slot.
- *Vector/Constellation:* Measures the vector loci and chip points for all signals as well as constellation at symbol points for each channel.
- *Modulation accuracy:* Measures EVM (Error Vector Magnitude), amplitude and phase errors, waveform quality, and origin offset for each channel. Measures PCDE (Peak Code Domain Error), amplitude, frequency, and phase errors; waveform quality; and origin offset for each time slot.

**Measurement Process.** The following steps show the internal process for the 3GPP-R5 downlink analysis:

- **1.** Perform flatness correction and filtering.
- **2.** Establish the synchronization with P-SCH.
- **3.** Determine the range of scrambling code numbers with S-SCH.
- **4.** Fix the scrambling code number and the phase.
- **5.** Correct the frequency and the phase.
- **6.** Perform high-speed Hadamard transformation.
- **7.** Calculate the power for each symbol on all channels.

**Uplink Analysis** The analyzer supports the following types of 3GPP-R5 uplink signals:

- **DPDCH** (Dedicated Physical Data Channel)
- **DPCCH** (Dedicated Physical Control Channel)
- HS-DPCCH (Dedicated Physical Control Channel for High-Speed Downlink Shared Channel (HS-DSCH))

The analyzer covers the 3GPP-R5 uplink transmission parameters listed in Table [1-3.](#page-13-0)

<span id="page-13-0"></span>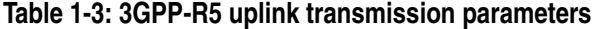

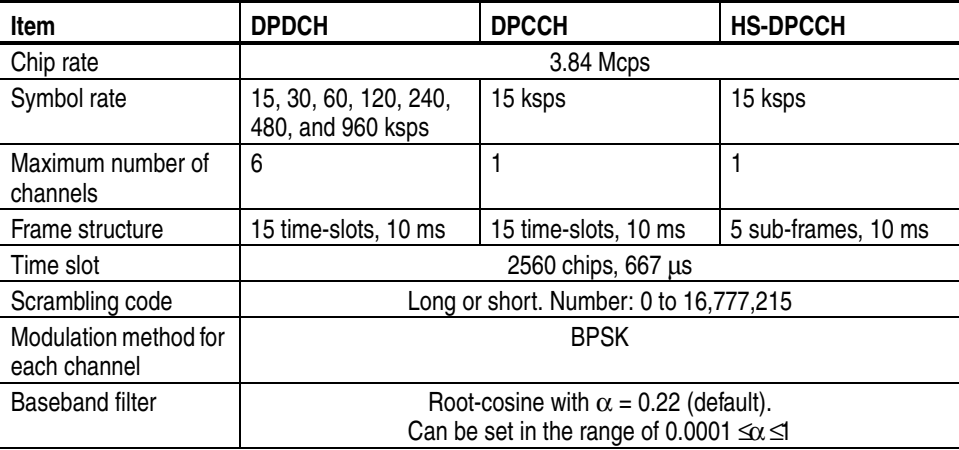

**Measurement Functions.** The analyzer has the following measurement functions:

- *ACK/NACK analysis:* Measures the HS-DPCCH to detect and display the ACK/NACK indicator, DTX (Discontinuous Transmission), and CQI (Channel Quality Indicator).
- *Code domain power:* Measures the power relative to the total power for each channel. Multi-rate is supported and up to 512 channels can be measured.
- *Power codogram:* Measures the code domain power continuously for up to 150 slots (0.1 sec) and displays spectrogram for each slot.

*NOTE. The code domain power and the power codogram can be displayed in the subview only.*

**Measurement Process.** The following steps show the internal process for the 3GPP-R5 uplink analysis:

- **1.** Perform flatness correction and filtering.
- **2.** Search for a synchronous point by de-spreading DPCCH.
- **3.** Correct the frequency and phase.
- **4.** Obtain symbols for each channel of DPDCH and DPCCH, and calculate power for each symbol.

*NOTE. The analyzer de-spreads DPCCH and the control part of an input signal, using the frequency and phase to establish synchronization. If the level of DPCCH or the control part is much lower than (about 1/10th) the level of the other channels (DPDCH or the data part), the analysis may not be performed accurately.*

## <span id="page-15-0"></span>**Measurement Menu**

Figure [1-1](#page-15-1) shows the measurement menus related to the 3GPP-R5 analysis. The boxed menu items indicate the functions included in Option 27.

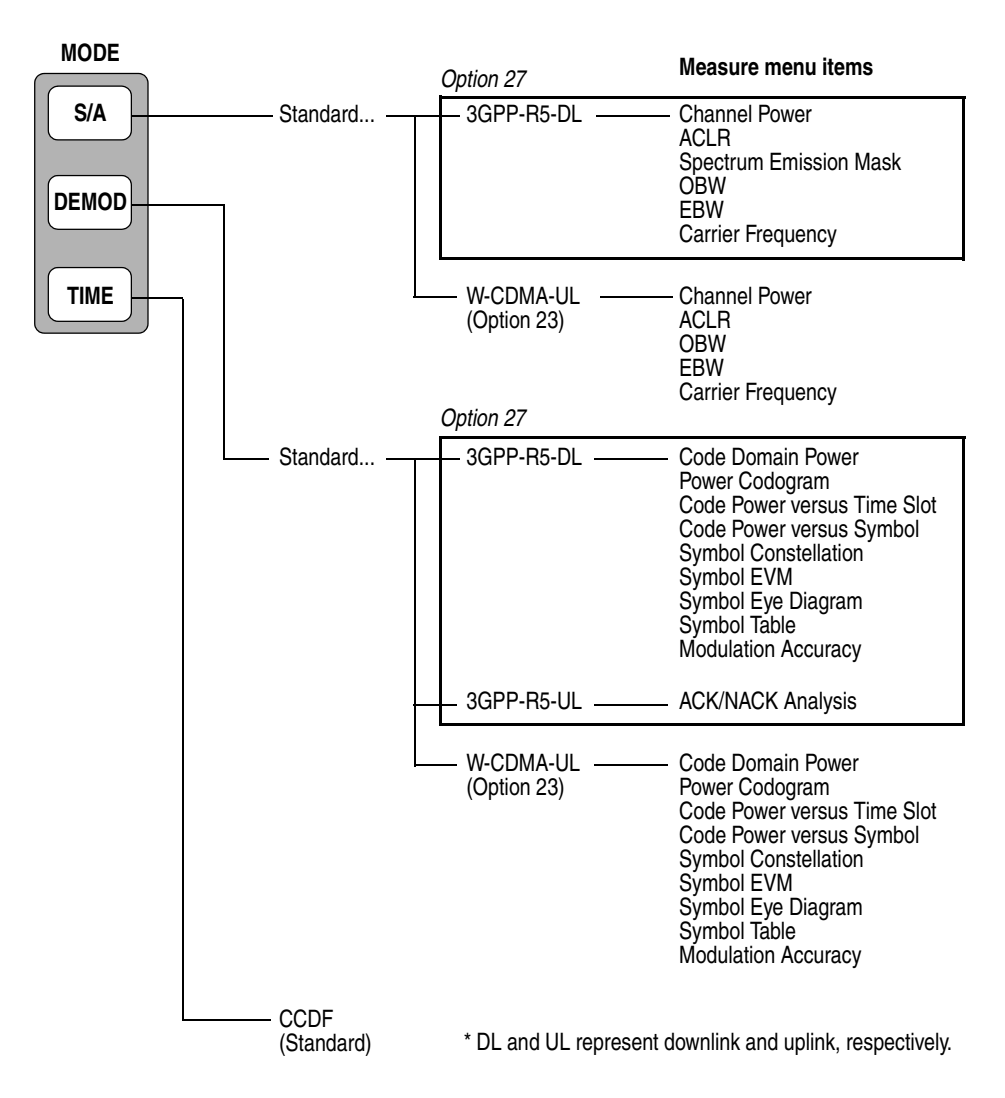

<span id="page-15-1"></span>**Figure 1-1: Measurement menus for the 3GPP-R5 analysis**

The following sections detail the measurement functions included in Option 27 which are indicated in the two boxes in Figure [1-1.](#page-15-1) For details on the other measurements, refer to the following user manuals:

- For the W-CDMA uplink analysis in the S/A and the Demod modes, refer to the *RSA3408A Option 23 W-CDMA Uplink Analysis Software User Manual* (Tektronix part number 071-1673-XX).
- For the CCDF (Complementary Cumulative Distribution Function) analysis in the Time mode, refer to the *RSA3408A User Manual* (Tektronix part number 071-1617-XX)*.*

*NOTE. If you are not familiar with the operation of the RSA3408A, refer to the*  RSA3408A User Manual *(Tektronix part number 071-1617-XX).*

# **Operating Basics**

# <span id="page-18-0"></span>**Downlink Analysis in the S/A Mode**

This section describes the basic operation of 3GPP-R5 downlink analysis in the S/A (Spectrum Analysis) mode. You can access the measurement items by pressing  $S/A \rightarrow$ **Standard...**  $\rightarrow$  **3GPP-R5-DL** as shown in Figure [2-1.](#page-18-1)

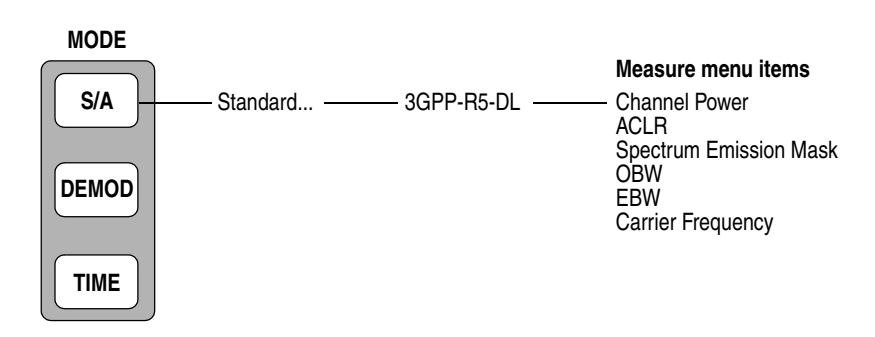

<span id="page-18-1"></span>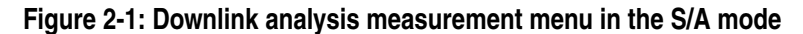

### <span id="page-19-0"></span>**Measurement Procedure**

Use the following procedure for a spectrum measurement in the S/A mode.

*NOTE. For details on setting frequency, span, and amplitude, refer to the*  RSA3408A User Manual *(Tektronix part number 071-1617-XX).*

- **1.** Press the **S/A** key on the front panel.
- **2.** Press the side key **Standard...**  $\rightarrow$  **3GPP-R5-DL**.
- **3.** Press the **FREQUENCY/CHANNEL** key on the front panel to set frequency.

If you use the channel table, do these steps:

- Press the **Channel Table...** side key and select **W-CDMA-DL**.
- **Press the Channel side key and select a channel by turning the general** purpose knob.

The center frequency is set to the value corresponding to the channel.

- **4.** Press the **SPAN** key on the front panel and set span.
- **5.** Press the **AMPLITUDE** key on the front panel and set amplitude appropriately.

*NOTE. If the input level is too high, A/D OVERFLOW displays in the red box at the center top of the screen. If this occurs, raise the reference level.*

- **6.** Press the **MEASURE** key on the front panel and select a measurement item:
	- Channel Power
	- ACLR (Adjacent Channel Leakage Power Ratio)
	- Spectrum Emission Mask
	- OBW (Occupied Bandwidth)
	- **EBW** (Emission Bandwidth)
	- **Carrier Frequency**

*NOTE. Refer to the* WCA230A & WCA280A User Manual *for information on scaling the views.*

The following sections explain each measurement.

### <span id="page-20-0"></span>**Channel Power Measurement**

The channel power measurement measures the channel power within a specified bandwidth and the power spectral density in dBm/Hz.

After selecting Channel Power in the procedure described on page [2-2,](#page-19-0) set the parameters in the Meas Setup menu as follows.

### **Measurement Setup Menu** The Meas Setup menu for the channel power measurement contains the following controls:

**Channel Bandwidth.** Sets the frequency range for the measurement using the band marker (see Figure [2-2](#page-21-0)).

**Measurement Filter Shape...** Selects the filter to be used for the measurement:

- Rect (Rectangular)
- Gaussian
- **Nyquist**
- Root Nyquist

**Rolloff Ratio.** Sets the roll-off ratio when the **Measurement Filter Shape** is Nyquist or Root Nyquist. Range: 0.0001 to 1 (default: 0.5).

**Limits...** Sets the pass/fail limit for the channel power measurement. When pressing this side key, the measurement limits editor appears. Refer to *Editing the Measurement Limits* on page [2-12](#page-29-0) for more information.

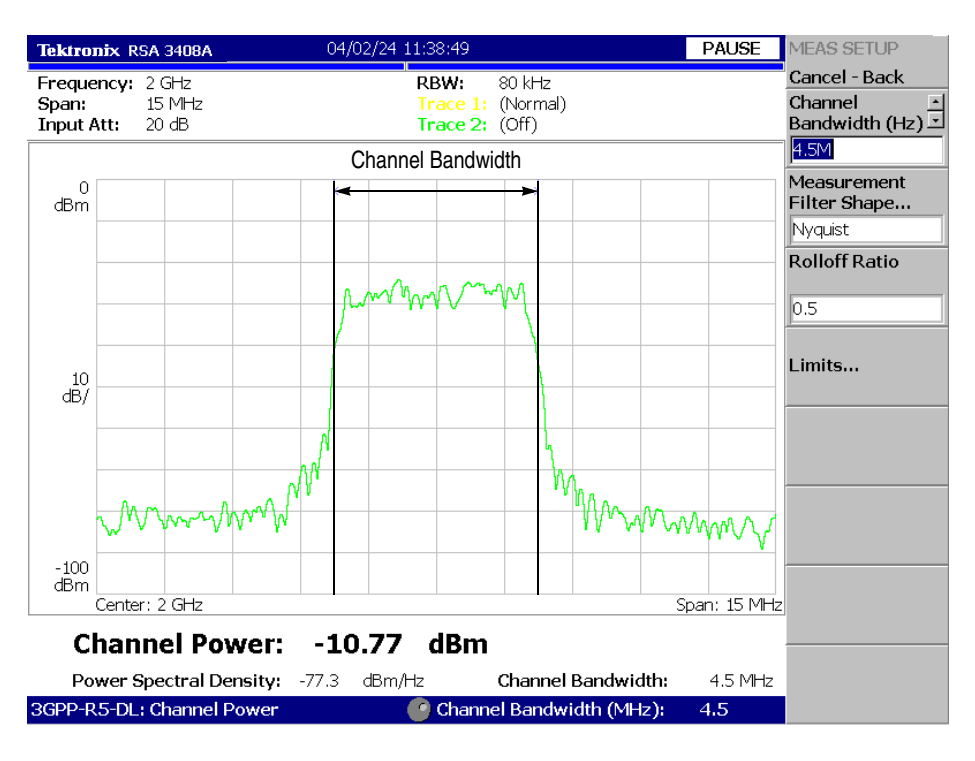

Figure [2-2](#page-21-0) shows an example of the channel power measurement.

<span id="page-21-0"></span>**Figure 2-2: Channel power measurement**

## <span id="page-22-0"></span>**ACLR Measurement**

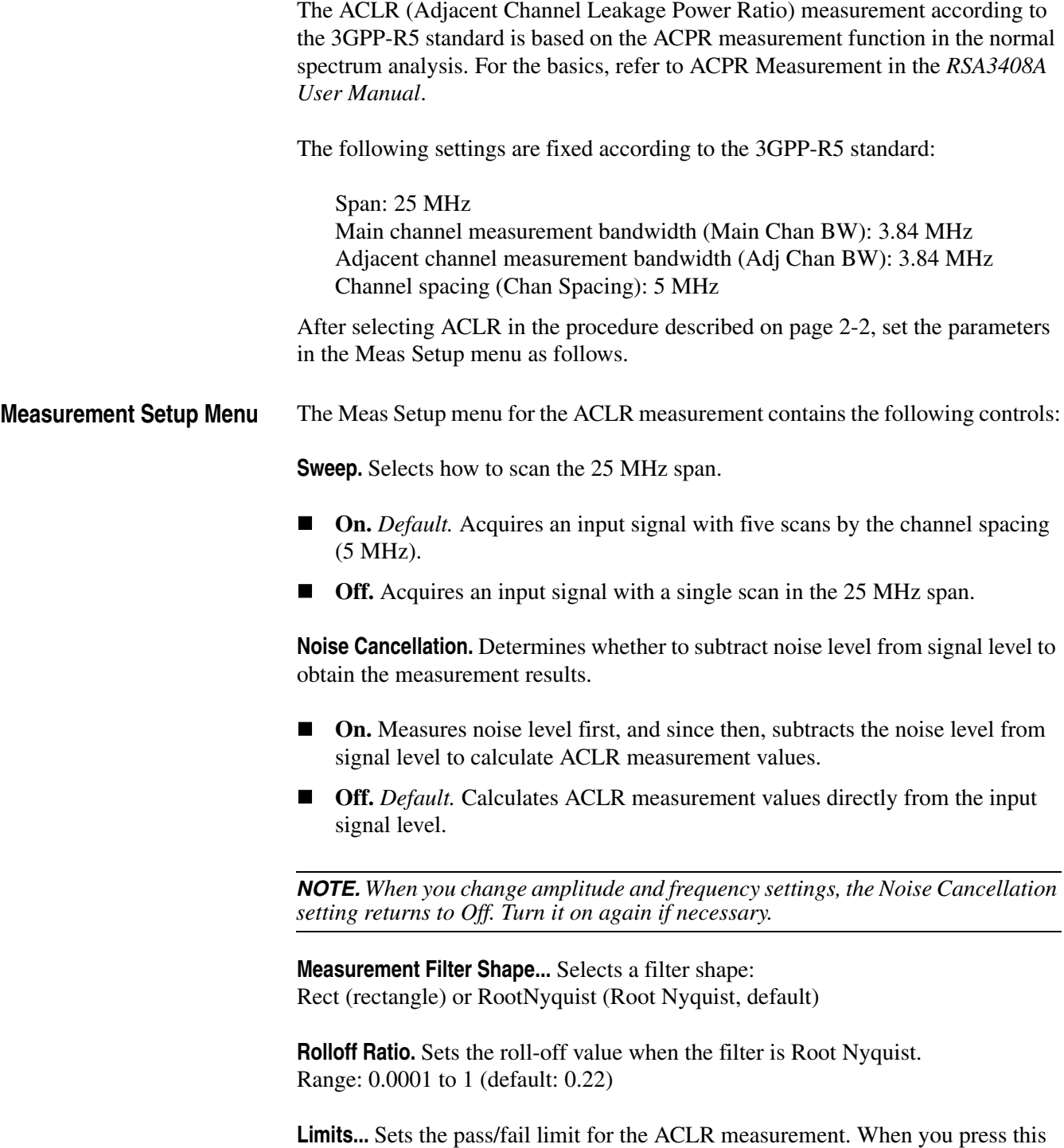

side key, the measurement limits editor appears. Refer to *Editing the Measurement Limits* on page 2-12 for more information.

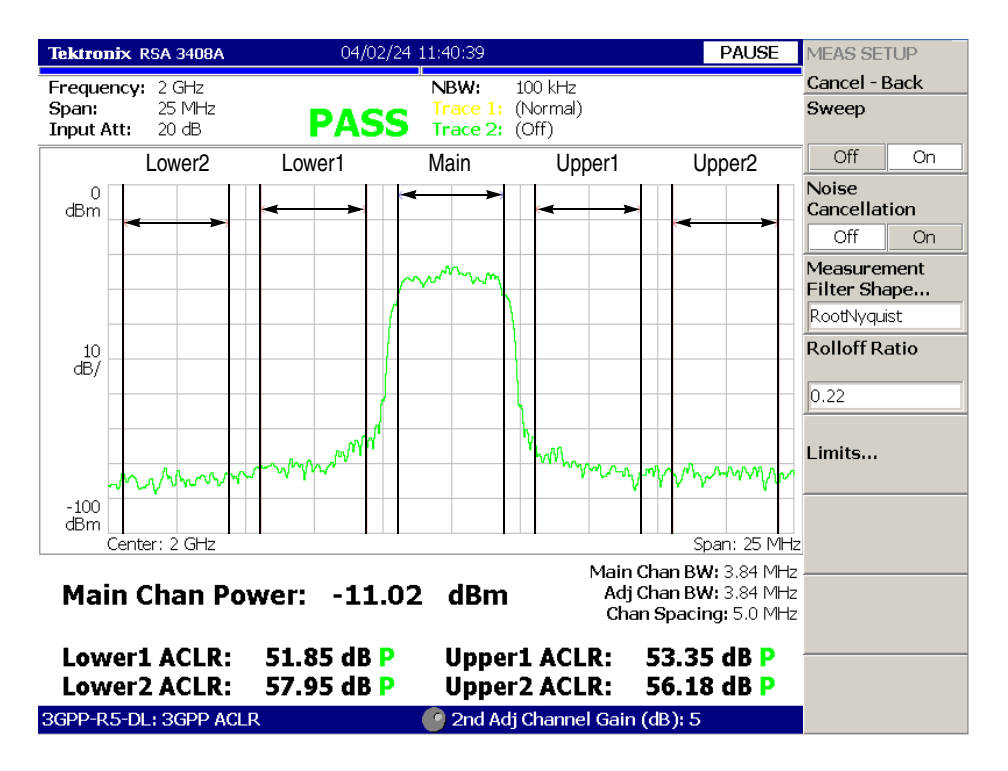

Figure 2-3 shows an example of the ACLR measurement. Measured values are displayed in the lower part of the screen.

<span id="page-23-0"></span>**Figure 2-3: 3GPP-R5 ACLR measurement**

### <span id="page-24-0"></span>**Spectrum Emission Mask Measurement**

The spectrum emission mask measurement verifies that the base station is not transmitting excessive power outside of its designated channel.

*NOTE. When performing this measurement, be sure to apply a continuous active slot signal or a continuous idle slot signal.*

After selecting Spectrum Emission Mask in the procedure described on page [2-2](#page-19-0), set the parameters in the Meas Setup menu as follows.

**Measurement Setup Menu** The Meas Setup menu for the spectrum emission mask measurement contains the following controls:

> **Ref. Channel Select.** Selects the method to determine the level of the reference channel:

- **Auto.** The level is determined automatically by evaluating the spectrum trace.
- **Man.** The level is set by the **Ref. Channel Level** just below.

**Ref. Channel Level.** Sets the reference channel level to be used by the measurement when **Ref. Channel Select** is set to Man. Range: –150 to 30 dBm.

**Channel Bandwidth.** Defines the frequency window occupied by the reference channel. Range: 1 to 10 MHz.

**Measurement Filter Shape...** Selects the filter shape to be used when measuring the reference channel when **Ref. Channel Select** is set to Man.

- Rect (Rectangular)
- Gaussian
- **Nyquist**
- Root Nyquist

**Rolloff Ratio.** Sets the rolloff ratio when **Measurement Filter Shape** is set to Nyquist or Root Nyquist and **Ref. Channel Select** is set to Man. Range: 0.0001 to 1 (default: 0.5).

**Limits...** Sets the pass/fail limit for the spectrum emission mask measurement. When pressing this side key, the measurement limits editor appears. Refer to *Editing the Measurement Limits* on page [2-12](#page-29-0) for more information.

**Scroll Table.** Scrolls the results table on screen using the general purpose knob.

**Step Size.** Sets the step size for the **Channel Bandwidth** setting.

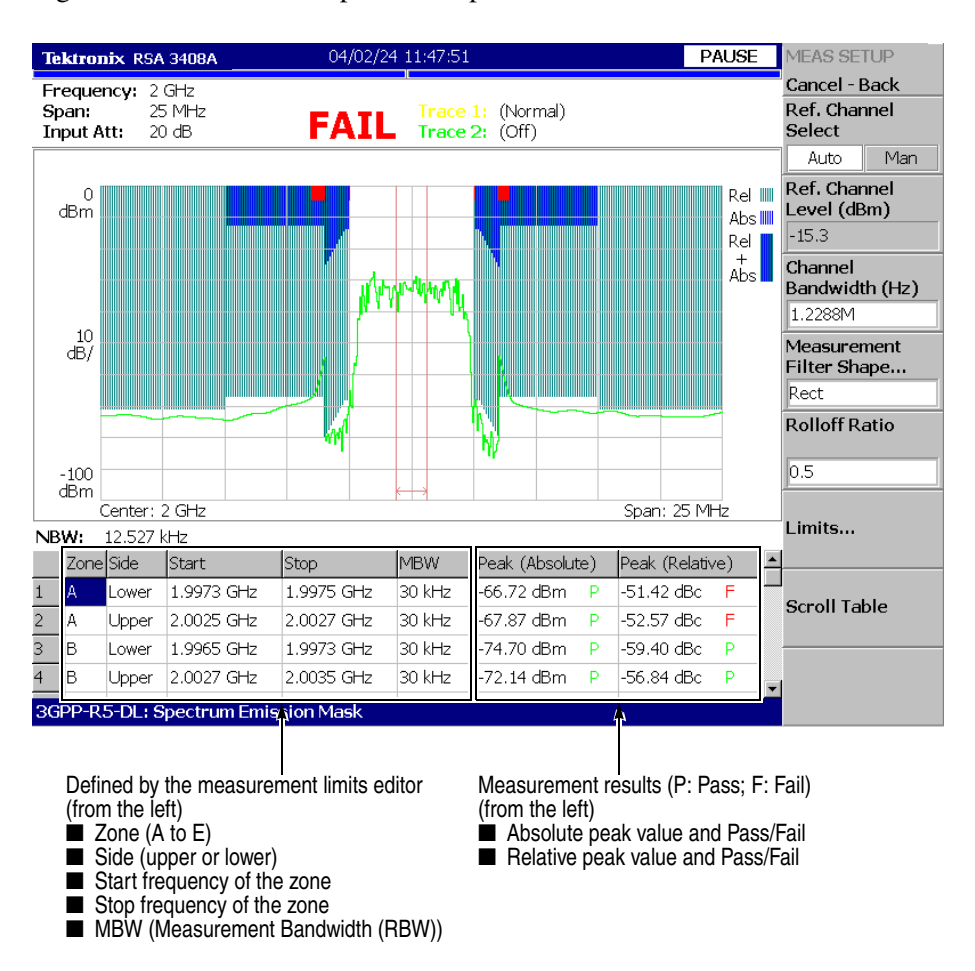

Figure [2-4](#page-25-0) shows an example of the spectrum emission mask measurement.

<span id="page-25-0"></span>**Figure 2-4: Spectrum emission mask measurement**

### <span id="page-26-0"></span>**OBW Measurement**

The OBW (Occupied Bandwidth) measurement measures the frequency bandwidth, using the ratio you specify for carrier signal power over power within the span setting.

After selecting OBW in the procedure described on page [2-2](#page-19-0), set the parameters in the Meas Setup menu as follows.

**Measurement Setup Menu** The Meas Setup menu for the OBW measurement contains the following controls:

**Power Ratio.** Specifies the power ratio of the carrier and span regions for calculating OBW. Range: 80 to 99.99% (default: 99%).

**Limits...** Sets the pass/fail limits for the OBW measurement. When pressing this side key, the measurement limits editor appears. Refer to *Editing the Measurement Limits* on page [2-12](#page-29-0) for more information.

Figure [2-5](#page-26-1) shows an example of the OBW measurement.

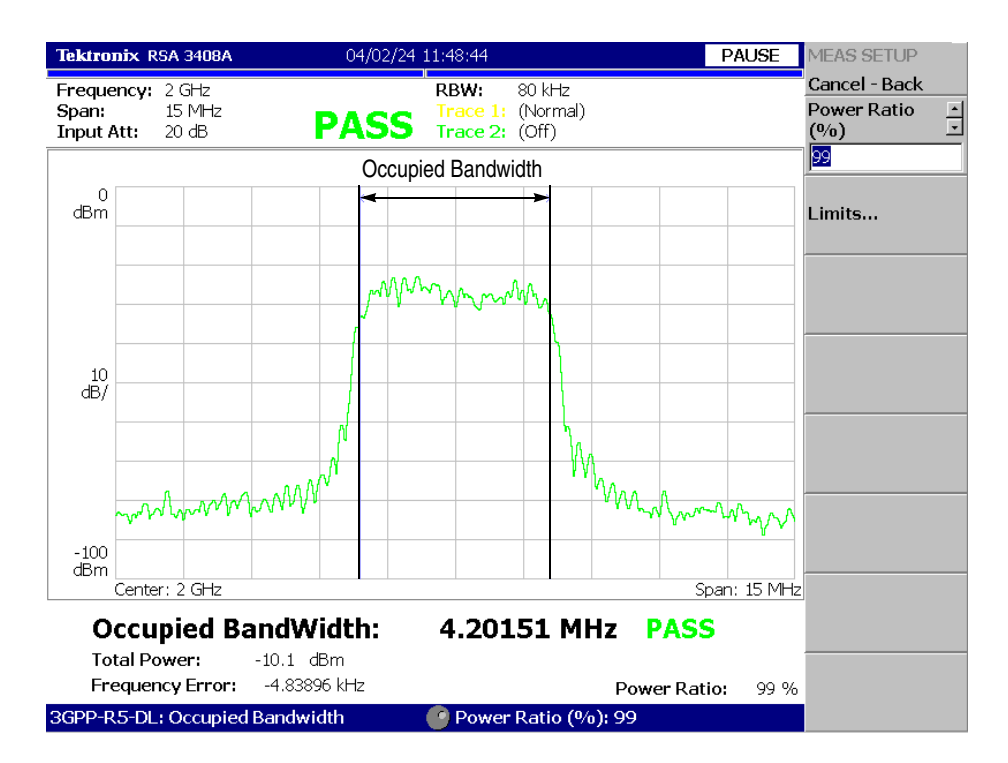

<span id="page-26-1"></span>**Figure 2-5: OBW measurement**

### <span id="page-27-0"></span>**EBW Measurement**

The frequency bandwidth between the maximum peak of spectrum and the specified dB value is measured in EBW (Emission Bandwidth).

After selecting EBW in the procedure described on page [2-2,](#page-19-0) set the parameters in the Meas Setup menu as follows.

**Measurement Setup Menu** The Meas Setup menu for the EBW measurement contains the following controls:

**Measurement Level.** Specifies how far down from the peak level the bandwidth is measured (see Figure [2-6](#page-27-1)). Range: –100 to –1 dB (default: –30 dB).

Figure [2-6](#page-27-1) shows an example of the EBW measurement.

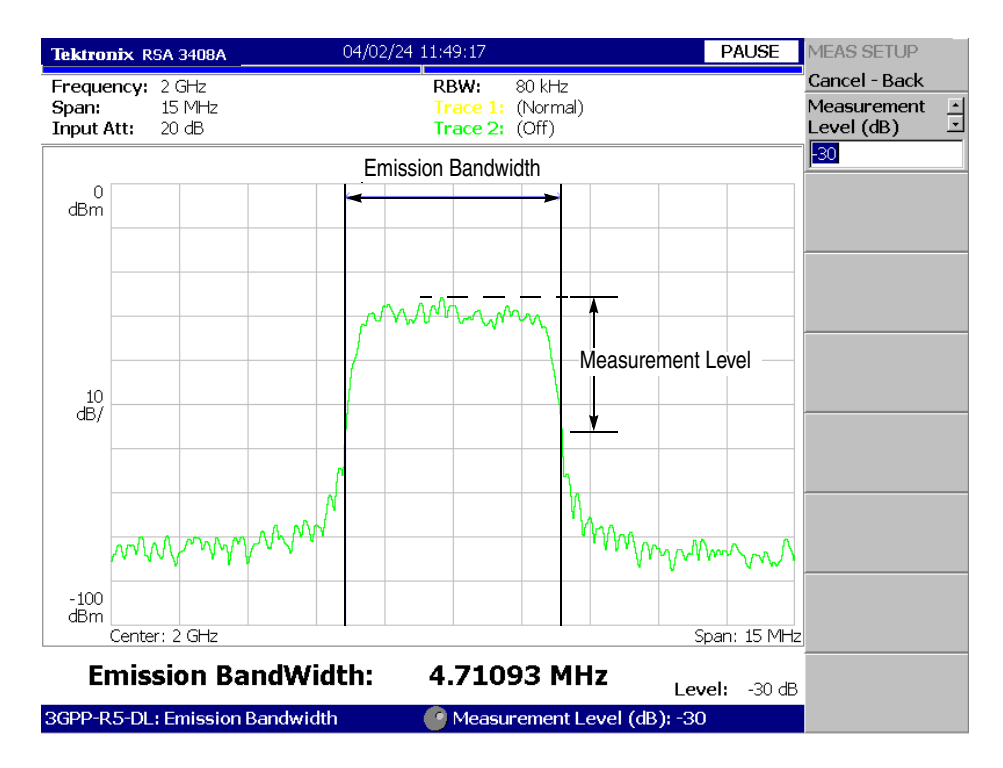

<span id="page-27-1"></span>**Figure 2-6: EBW measurement**

### <span id="page-28-0"></span>**Carrier Frequency Measurement**

Carrier frequency is accurately measured using the counter function.

*NOTE. The carrier frequency measurement function should be used to estimate roughly the frequency of a 3GPP signal. Use the modulation analysis function (Demod mode) to measure accurately the 3GPP signal.* 

After selecting Carrier Frequency in the procedure described on page [2-2](#page-19-0), set the parameters in the Meas Setup menu as follows.

**Measurement Setup Menu** The Meas Setup menu for the carrier frequency measurement contains the following controls:

> **Counter Resolution.** Sets the counter resolution. The measurement result is displayed on the bottom of the view with this resolution. Range: 1 mHz to 1 MHz in a tenfold sequence (default: 1 Hz).

Figure [2-7](#page-28-1) shows an example of the carrier frequency measurement.

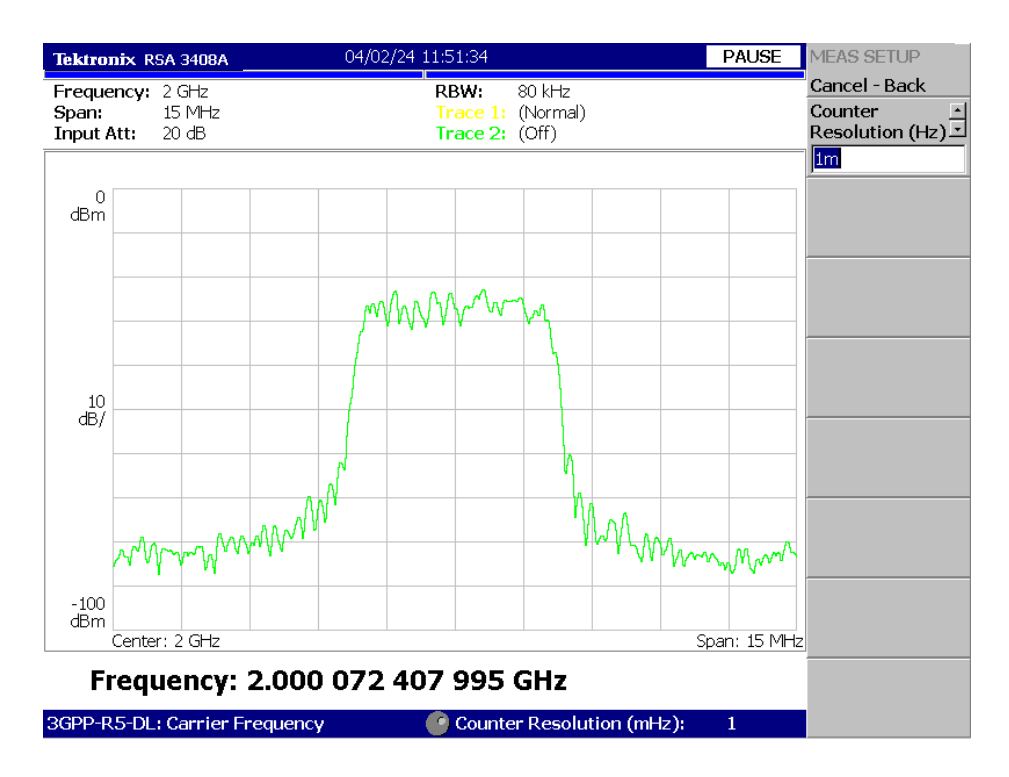

<span id="page-28-1"></span>**Figure 2-7: Carrier frequency measurement**

## <span id="page-29-0"></span>**Editing the Measurement Limits**

This section describes how to set measurement limits that can be used to perform pass/fail testing for the following measurements in the S/A mode:

- Channel power
- **ACLR**
- **Spectrum emission mask**
- **DEW**

Refer to *Appendix [A](#page-69-2): Measurement Limit Defaults* for information about the default settings of each measurement limit.

### **Using the Measurement Limits Editor**

All of the measurement limits are set in the measurement limits editor. You can access it from the **Limits...** side key on the Meas Setup menu. Figure [2-8](#page-29-1) shows the measurement limits editor for the 3GPP-R5 downlink analysis in the S/A mode.

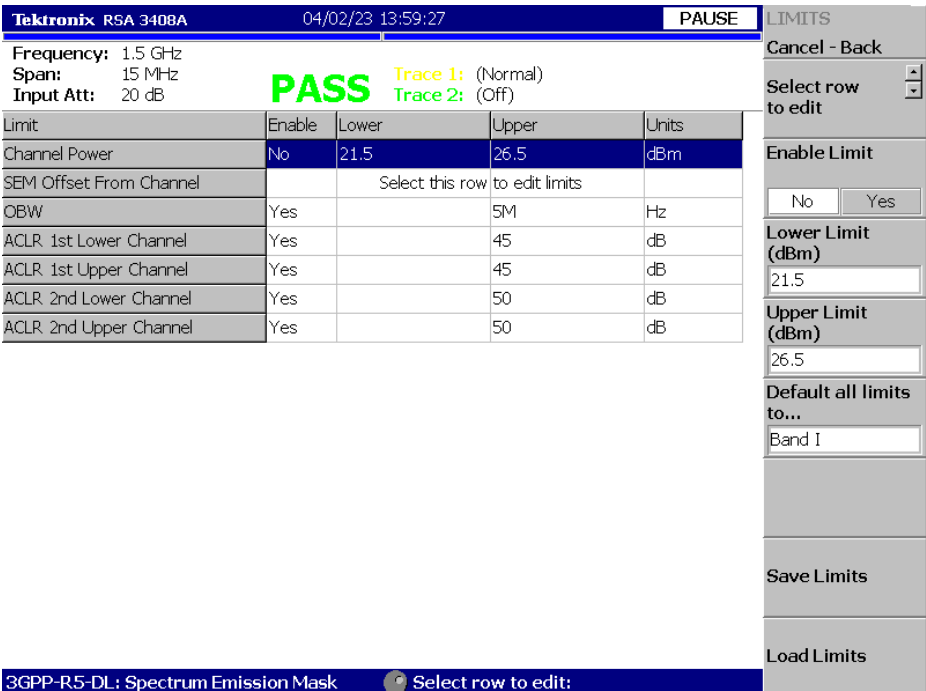

<span id="page-29-1"></span>**Figure 2-8: Measurement limits editor**

Table [2-1](#page-30-0) describes all of the measurement limit items available in the measurement limits editor.

| Limit item                     | <b>Description</b>                                                                                      | Lower limit range                   | <b>Upper limit range</b> |
|--------------------------------|----------------------------------------------------------------------------------------------------|-------------------------------------|--------------------------|
| <b>Channel Power</b>           | Sets the lower and upper limits for the Channel Power<br>measurement.                                   | $-200$ to 200 dBm                   | $-200$ to 200 dBm        |
| <b>SEM Offset From Channel</b> | Select this item to access another measurement limits<br>editor to edit SEM offset from channel limits. | Refer to page 2-14 for the details. |                          |
| <b>OBW</b>                     | Sets the upper and lower limits for the OBW<br>measurement.                                             | 0 to 30 $MHz$                       | 0 to 30 MHz              |
| <b>ACLR 1st Lower Channel</b>  | Sets the upper limit for the first lower channel in the<br><b>ACLR</b> measurement.                     |                                     | $0$ to $70$ dB           |
| <b>ACLR 1st Upper Channel</b>  | Sets the upper limit for the first upper channel in the<br><b>ACLR</b> measurement.                     |                                     | 0 to 70 dB               |
| <b>ACLR 2nd Lower Channel</b>  | Sets the upper limit for the second lower channel in<br>the ACLR measurement.                           |                                     | 0 to 70 dB               |
| <b>ACLR 2nd Upper Channel</b>  | Sets the upper limit for the second upper channel in<br>the ACLR measurement.                           |                                     | $0$ to $70$ dB           |

<span id="page-30-0"></span>**Table 2-1: Measurement limits settings**

**Setting Measurement**

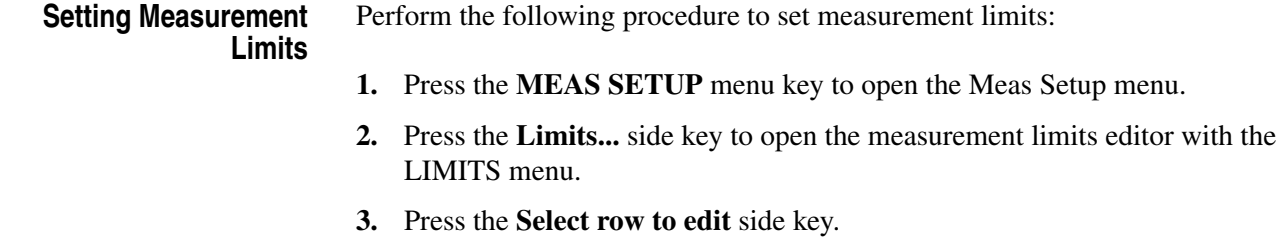

- **4.** Turn the general purpose knob (or press the arrow keys just above the knob) to select the row that you want to edit.
- **5.** Press the **Enable Limit** side key to enable or disable the Pass/Fail testing for the specified limit(s).
- **6.** Press the **Lower Limit** side key and set the lower limit for the selected measurement item, if applicable.
- **7.** Press the **Upper Limit** side key and set the upper limit for the selected measurement item.
- **8.** If you want to use a given measurement limit set for the frequency band of Band I, II, or III defined in 3GPP-R5, press the **Default all limits to...** side key and then select the band. Refer to *Appendix [A](#page-69-2): Measurement Limit Defaults* for information about the default settings of each measurement limit.

When you set limits for the spectrum emission mask measurement, perform the following steps to open another limits editor:

- **1.** Press the **Select row to edit** side key.
- **2.** Turn the general purpose knob (or press the arrow keys just above the knob) to select the **SEM Offset From Channel** row in the table.
- **3.** Press the **Edit SEM Offset Limits...** side key.

This opens the measurement limits editor to specify the detail of the limits for the spectrum emission mask measurement. For more information, refer to the following section, *Setting the Spectrum Emission Mask Limits*.

### <span id="page-31-1"></span>**Setting the Spectrum Emission Mask Limits**

When you select the SEM Offset From Channel row in the measurement limits editor and then press the **Edit SEM Offset Limits...** side key, another limits editor for the spectrum emission mask measurement is displayed as shown in Figure [2-9](#page-31-0).

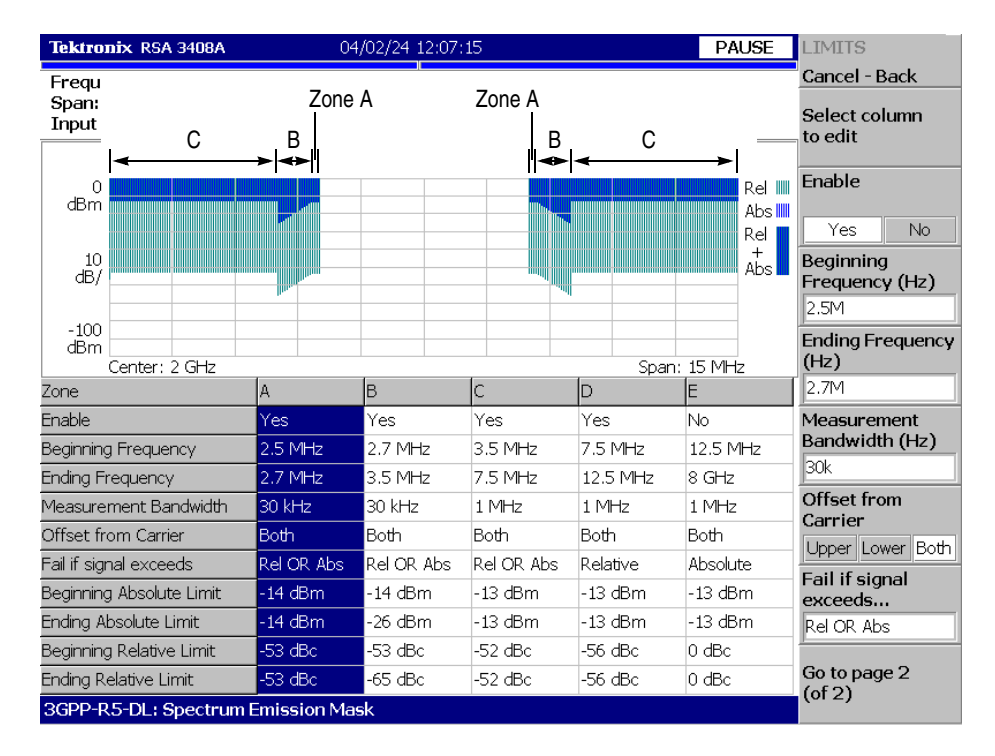

<span id="page-31-0"></span>**Figure 2-9: Spectrum emission mask measurement limits editor**

Table [2-2](#page-32-0) lists the measurement limit items that can be set in the measurement limits editor.

<span id="page-32-0"></span>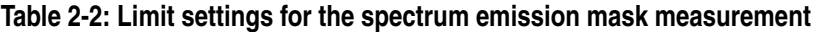

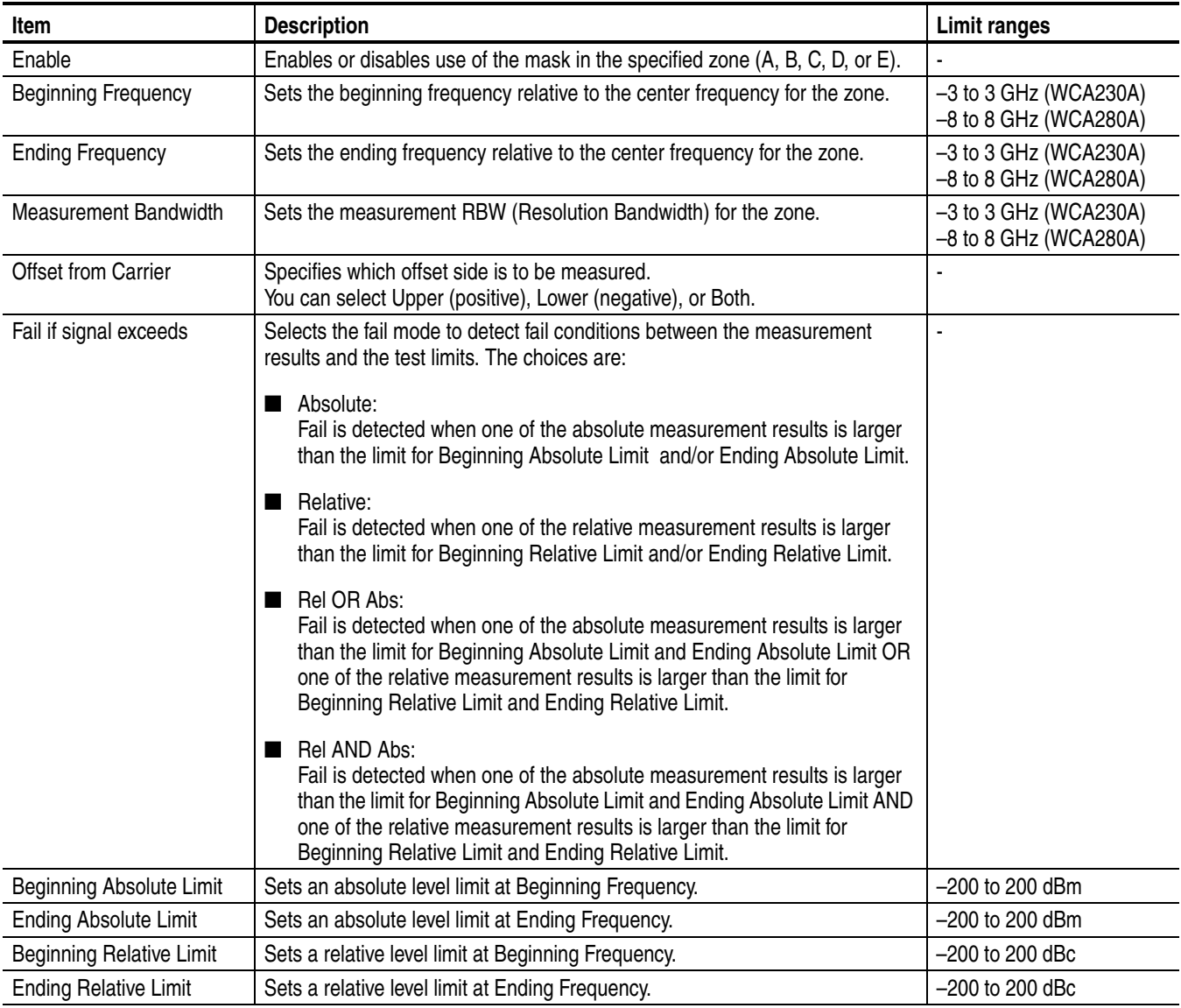

Perform the following steps to set measurement limits in the limits editor:

- **1.** Press the **Select column to edit** side key.
- **2.** Turn the general purpose knob (or press the arrow keys just above the knob) to select the column that you want to edit.
- **3.** Press the **Enable** side key to enable or disable use of the limits for the zone.
- **4.** Press the side key corresponding to the limit item, and then use the general purpose knob or the arrow keys to set the value.
- **5.** If you want to use a given measurement limit set for the frequency band of Band I, II, or III defined in 3GPP-R5, press the **Default limits to...** side key and then select the band. Refer to *Appendix [A:](#page-69-2) Measurement Limit Defaults* for information about the default settings of each measurement limit.
- **6.** When you press the **Rescale Graph** side key, the graph is rescaled to match the set limits.

#### **Saving and Loading Measurement Limits**

Measurement limits that set in the limits editor can be saved to a file and loaded from a file. This section describes how to save and load measurement limits.

Refer to the *WCA230A & WCA280A User Manual* for further information about file operation including how to enter a file name and how to delete a file.

**Saving the Limits.** Perform the following steps to save the current limits to a file:

- **1.** When you open the spectrum emission mask measurement limits editor, press the **Cancel-Back (MENU)** side key to return the measurement limit editor (see Figure [2-8](#page-29-1) on page [2-12](#page-29-1)).
- **2.** Press the **Save Limits** side key to open the **Save to File** menu.

You can save the limits by using the preset file name or by entering a new file name.

- **3.** To use the preset file name, press one of the following side keys: **Save to LimitsA**, **Save to LimitsB**, or **Save to LimitsC**.
- **4.** To enter a new file name, type a file name in the text box at the top of the menu, and then press the **Save File Now** side key.

The file extension \*.lmt is automatically added to the limits file.

**Loading the Limits.** Perform the following steps to load the limits from a file:

- **1.** When you open the spectrum emission mask measurement limits editor, press the **Cancel-Back (MENU)** side key to return the measurement limit editor (see Figure [2-8](#page-29-1) on page [2-12](#page-29-1)).
- **2.** Press the **Load Limits** side key to open the Load From File menu.
- **3.** To load limits from the preset file, press one of the following side keys: **Load from LimitsA**, **Load from LimitsB**, or **Load from LimitsC**.
- **4.** To load limits from an existing file, select the file from the file list, and then press the **Load File Now** side key.
## **Downlink Analysis in the Demod Mode**

This section describes the basic operation of the 3GPP-R5 downlink analysis in the Demod (Modulation Analysis) mode. You can access the measurement items by pressing **DEMOD** →**Standard...** →**3GPP-R5-DL** as shown in Figure [2-10.](#page-36-0)

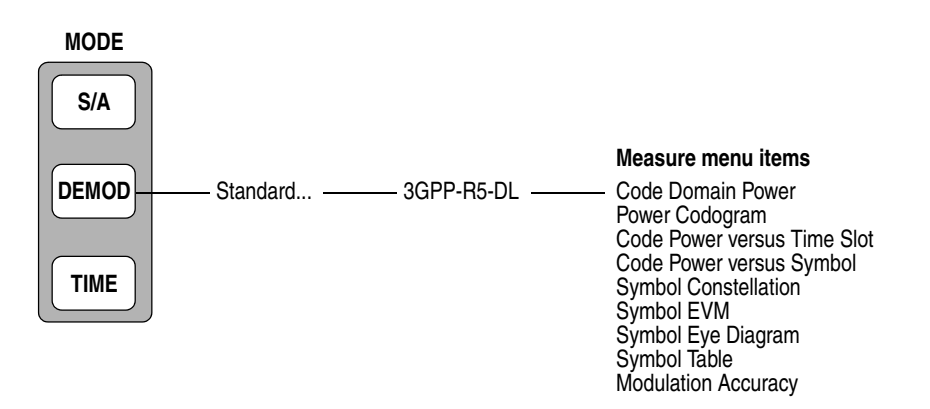

<span id="page-36-0"></span>**Figure 2-10: Downlink analysis measurement menu in the Demod mode**

The measurement in the Demod mode is based on the digital modulation analysis function. For the digital modulation analysis, refer to the *RSA3408A User Manual.*

#### **Measurement Procedure**

The following procedure shows you how to acquire data of multiple slots in advance, measure continuous data, and obtain continuous code domain power:

*NOTE. For details on setting frequency, span, and amplitude, refer to the RSA3408A User Manual.*

- **1.** Press the **DEMOD** key on the front panel.
- **2.** Press the side key **Standard...**  $\rightarrow$  **3GPP-R5-DL**.
- **3.** Press the **FREQUENCY/CHANNEL** key on the front panel to set frequency.

If you use the channel table, do these steps:

- **a.** Press the **Channel Table...** side key and select **W-CDMA-DL**.
- **b.** Press the **Channel** side key and select a channel by rotating the general purpose knob.

The center frequency is set to the value corresponding to the channel.

- **4.** Press the **SPAN** key on the front panel to set the span.
- **5.** Press the **AMPLITUDE** key on the front panel to set the amplitude appropriately.

*NOTE. If the input level is too high, A/D OVERFLOW displays in the red box at the center top of the screen. If this occurs, raise the reference level.*

**6.** Press the **TIMING** key on the front panel and then the **Acquisition Length** side key to set the time length to acquire one block.

Suppose that one block contains M frames; the acquisition length is calculated with this equation:

(One block acquisition length) =  $M \times$  (One frame acquisition length)

One frame acquisition length is determined by span and indicated on the **Spectrum Length** side key.

The number of frames M required for measuring N slots must meet the following condition:

 $M > K \times (N + 1.2) + 1$ 

where

 $K = 16.7$  (for the span of 20 MHz and 15 MHz)

- 8.34 (for the span of 10 MHz)
- 4.17 (for the span of 5 MHz)
- **7.** After acquiring measurement data, stop the data acquisition. If you are acquiring data in the continuous mode, press the **RUN/STOP** key.
- **8.** Press the **MEASURE** key on the front panel and select measurement items. For example, press the **Power Codogram** side key to observe the code domain power spectrogram.
- **9.** Press the **MEAS SETUP** key on the front panel and set the measurement parameters. Refer to page [2-22](#page-39-0) for details of the Meas Setup menu.
- **10.** Set the analysis range in the overview. Refer to the *RSA3408A User Manual* for the details.
- **11.** Press the **Analyze** side key to perform measurement for the frames in the analysis range. The measurement result and waveform are displayed in the main view.

Change the scale and format of the view as needed. Refer to page [2-25](#page-42-0) for setting views specific to the 3GPP-R5 downlink analysis.

**12.** If the level of input signals is low, the waveform may not be displayed correctly. In this case, perform the following procedure:

<span id="page-38-0"></span>*NOTE. The 3GPP-R5 downlink signal analysis may not be performed correctly if the P-SCH, S-SCH, and PCPICH channels are too low to be detected. An error occurs when one of these channel levels is lower than several tenths the sum of other channel levels. In this case, set Scrambling Code Search to Off and specify the scrambling code with the Scrambling Code side key.*

- **a.** Press the **MEAS SETUP** key on the front panel.
- **b.** Press the **Modulation Parameters...** side key.
- **c.** Press the **Scrambling Code Search** side key to select **Off**.
- **d.** Press the **Scrambling Code** side key and enter the scrambling code.

The analyzer performs measurement with the value set here in place of detecting the scrambling code.

- **e.** Press the **MEAS SETUP** key on the front panel.
- **f.** Press the **Analyze** side key to perform measurement for the frames in the analysis range.

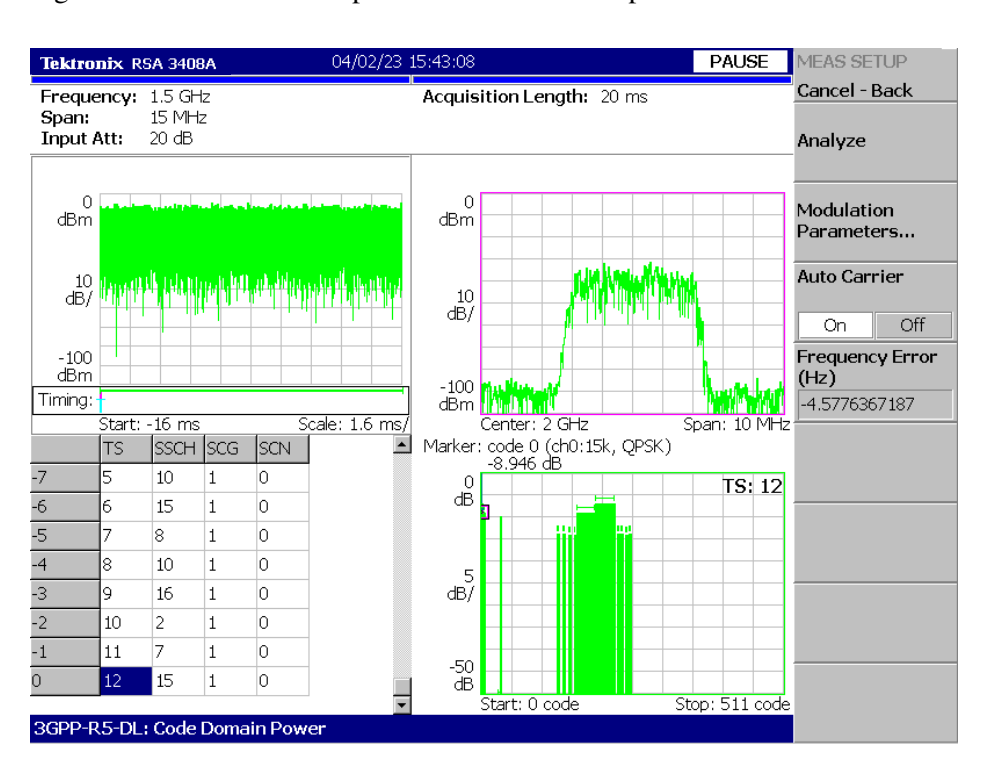

Figure [2-11](#page-39-1) shows an example of the code domain power measurement.

<span id="page-39-1"></span>**Figure 2-11: Code domain power measurement example**

#### <span id="page-39-0"></span>**Measurement Setup Menu**

The Meas Setup menu for the 3GPP-R5 downlink modulation analysis contains the following controls:

**Analyze** Performs analysis for time slots in the analysis range.

*NOTE. When you change settings of the parameters in the Meas Setup menu described below, press the* **Analyze** *side key to perform the measurement for the modified settings.* 

**Modulation Parameters...** Sets a measurement parameter to a non-standard value. The following controls are provided:

> **Scrambling Code Search.** Selects whether to perform analysis by detecting a scrambling code from input signals.

- **On.** Detects a scrambling code automatically from the input signal to perform the measurement.
- **Off.** Performs measurement using the scrambling code that has been set manually with **Scrambling Code** described below.

*NOTE. The manual mode (Scrambling Code Search Off) should be used with the appropriate scrambling code for reliable detection when either multiple code channels are active or the sync channels have low power.*

Also refer to *Note* on page [2-21](#page-38-0).

**Scrambling Code.** Sets the scrambling code number when you select Off in Scrambling Code Search. Range: 0 to 24575.

The analyzer performs measurement using the set scrambling code.

**Use Alternative Scramb. Code...** Selects the de-spread method to display the measurement results:

- **Not Used.** Uses the primary scrambling code only (without the left and the right alternative scrambling codes) to de-spread the input signal.
- **Primary.** Uses the primary scrambling with the left and the right alternative scrambling codes to de-spread the input signal.
- Left Alternative. Uses the left alternative scrambling code to de-spread the input signal.
- **Right Alternative.** Uses the right alternative scrambling code to de-spread the input signal.

**Primary**, **Left Alternative** and **Right Alternative** use the proprietary algorithm to enhance the sensitivity by approximately 20 to 30 dB compared to **Not Used**. **Not Used** does not use the alternative scrambling codes for faster measurement.

**Use SCH Part.** Selects whether to include or exclude the SCH portion when calculating the code domain power.

- On. Calculates the code domain power by including the SCH portion.
- **Off.** *Default.* Calculates the code domain power by excluding the SCH portion.

**Composite.** Determines whether to perform the composite analysis (automatic detection of symbol rate).

- On. Specifies that the composite analysis is performed.
- **Off.** Specifies that the composite analysis is not performed.

*NOTE. You should usually specify that composite analysis is performed. If a normal analysis does not result, select Off in this command and select a specific symbol rate with Symbol Rate in the View: Define menu.*

**16QAM Detection.** Selects whether to detect the QPSK or 16QAM code channel automatically.

- On. Automatically detects whether the code channel is QPSK or 16QAM.
- **Off.** Assumes that all code channels are OPSK.

**Measurement Filter...** Selects a filter for demodulating digitally-modulated signals:

- $\blacksquare$  None (no filter)
- RootRaisedCosine

**Reference Filter...** Selects a filter for creating reference data:

- None (no filter)
- RaisedCosine
- **Gaussian**

For the filters, refer to *Process Flow of Digitally-Modulated Signal* in the *RSA3408A User Manual*.

**Filter Parameter.** Sets the a/BT value for Measurement Filter and Reference Filter described above. Range: 0.0001 to 1.

- **Auto Carrier** Selects whether to detect the carrier automatically.
	- **On.** *Default*. Automatically detects the carrier for every frame. The error from the center frequency is shown on the **Freq Error** side key.
	- **Off.** Sets the carrier frequency using **Frequency Offset** described below.

**Frequency Offset** Sets the carrier frequency when **Auto Carrier** is selected to Off. Input the carrier offset from the center frequency.

#### <span id="page-42-0"></span>**Scale and Format of View**

The following main views are specific for the measurement items of the 3GPP-R5 downlink analysis in Demod mode:

- Code domain power
- **Power codogram**
- Code power versus Time slot
- Code power versus Symbol
- Symbol constellation
- Symbol EVM
- Symbol eye diagram
- Symbol table
- **Modulation accuracy**

Each view and its specific menu are described on the following pages. In the main view, the time slot table shown in Figure [2-12](#page-42-1) is displayed in addition to waveform and measurement results.

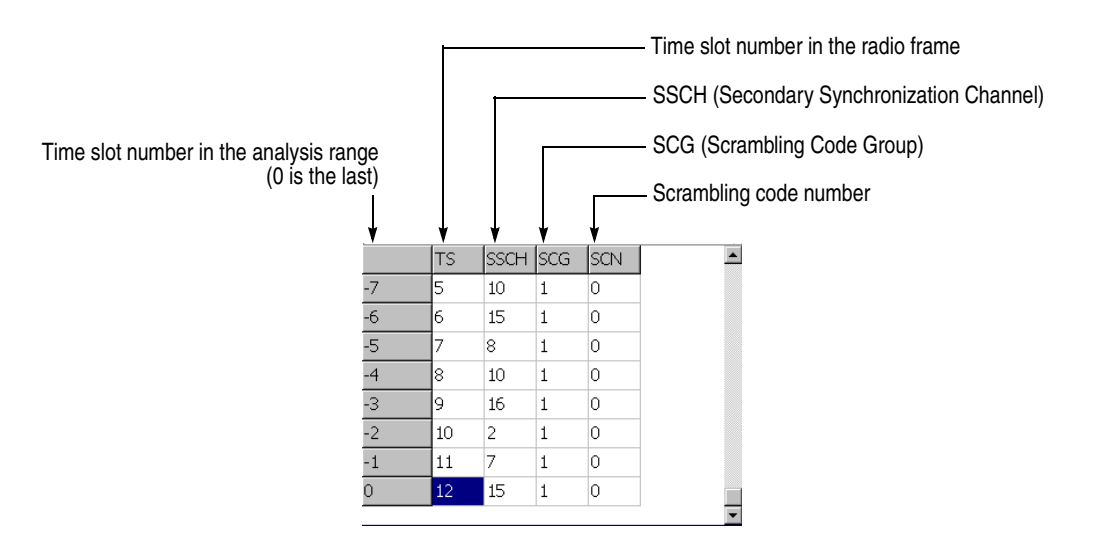

<span id="page-42-1"></span>**Figure 2-12: Time slot table**

**View: Define Menu** The View: Define menu is common to all main views of the 3GPP-R5 downlink measurement items. It contains the following controls:

**Show Views.** Selects the view style:

- **Single.** Displays only the view selected by the VIEW: **SELECT** key.
- **Multi.** *Default*. Displays the overview, subview, and main view.

**Overview Content...** Selects a view to display in the overview:

- Waveform (power versus time)
- Spectrogram

**Subview Content...** Selects a view to display in the subview:

- Spectrum
- Code Domain Power
- **Power Codogram**
- CDP vs Time Slot (code domain power versus time slot)
- CDP vs Symbol (code domain power versus symbol)
- Symbol Constellation
- Symbol EVM
- Symbol Eye Diagram
- Symbol Table
- **Modulation Accuracy**

**Time Slot.** Sets a time slot number to position the marker. Range: 0 to the number of slots  $-1$ 

<span id="page-43-0"></span>**Short Code.** Sets a short code number to position the marker. Range: 0 to 511 channels

**Multi Slot.** Selects whether to display single slot or multiple slots in the main view. This selection practically affects only the code domain power versus symbol view and the symbol EVM view. In the other views, it is meaningless.

- **Off.** Displays one time-slot selected by the **Time Slot** side key.
- On. Displays up to 15 time-slots in the main view.

**Menu Off.** Turns off the side menu on screen to expand the waveform and measurement result display. Press the **MENU** side key when you return to the original display.

**Show SCH Part.** Determines whether to display SCH at the beginning of data.

- **Off.** Hides the SCH part.
- **On.** Displays the SCH part.

**Symbol Rate...** Sets the symbol rate for displaying symbol constellation:

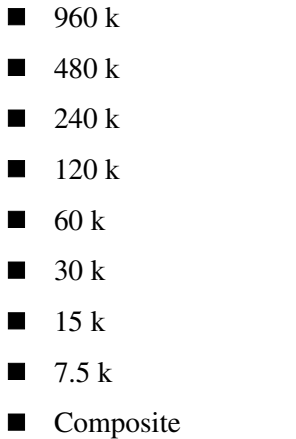

The default is Composite for multi-rate.

#### **Code Domain Power**

When you select Code Domain Power in the Measure menu, the code domain power is displayed for each short code, as shown in Figure [2-13](#page-46-0).

**View: Scale Menu** Use the following controls to scale the view:

**Auto Scale.** Sets the start value and the scale of the vertical axis automatically to display the entire waveform.

**Horizontal Scale.** Sets the scale of the horizontal axis. Range: 16 to 512 channels.

**Horizontal Start.** Sets the start channel number of the horizontal axis.

**Vertical Scale.** Sets the scale of the vertical axis. Range: 1 to 100 dB.

**Vertical Stop.** Sets the maximum value (top edge) of the vertical axis. Range: –100 to 100 dB.

**Full Scale.** Sets the scale of the vertical axis to the default full scale value.

**Y Axis.** Selects whether to represent the vertical axis (amplitude) with relative or absolute values.

- **Relative.** The vertical axis represents power relative to the total power of all channels.
- **Absolute.** The vertical axis represents absolute power of each channel

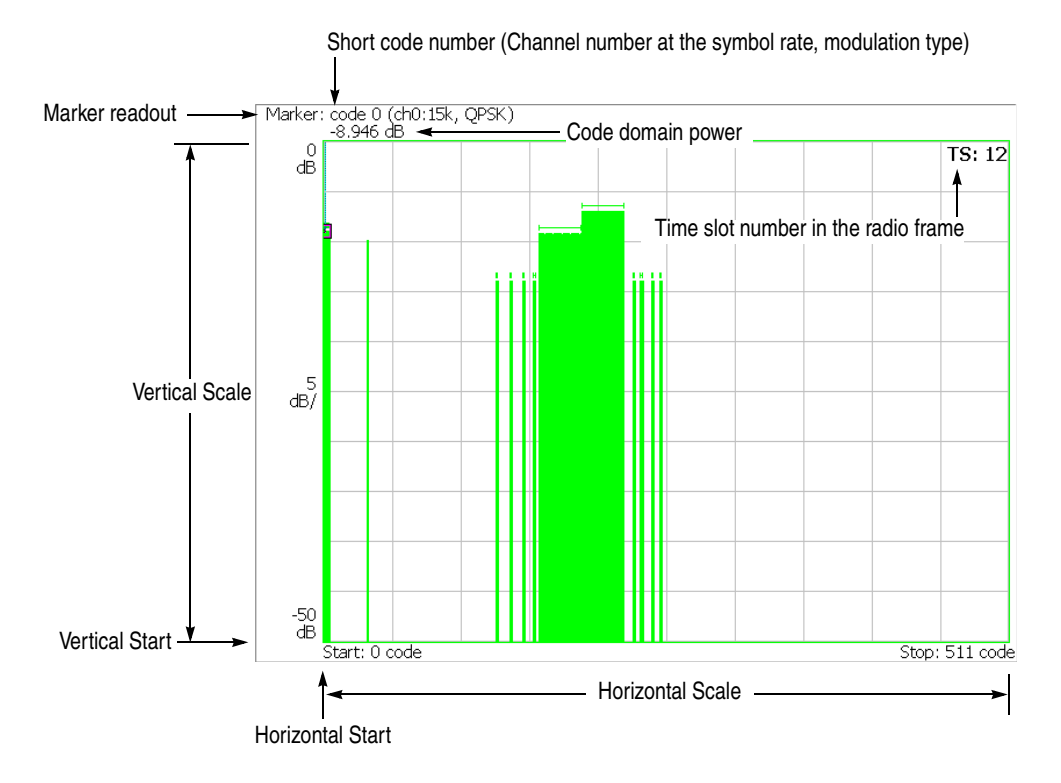

<span id="page-46-0"></span>**Figure 2-13: Code domain power versus Short code**

#### **Power Codogram**

When you select Power Codogram in the Measure menu, the code domain power is displayed in spectrogram, as shown in Figure [2-14.](#page-48-0)

**View: Scale Menu** Use the following controls to scale the view:

**Auto Scale.** Sets the start value and the scale of the vertical axis automatically to display the entire waveform.

**Horizontal Scale.** Sets the scale of the horizontal axis. Range: 16 to 512 channels.

**Horizontal Start.** Sets the start channel number of the horizontal axis.

**Vertical Size.** Sets the full scale of the vertical axis in frames. Range: 58 to 59392.

**Vertical Start.** Sets the start frame number of the vertical axis.

**Color Scale.** Sets the scale (the value subtracting the minimum power value from the maximum) of the color axis:

- $\blacksquare$  5 dB
- $10 dB$
- $\blacksquare$  20 dB
- $\blacksquare$  50 dB

The spectrogram is displayed in 100 steps (100 colors) from the minimum value (blue) to the maximum value (red) in the default state.

**Color Stop.** Sets the maximum value (top edge) of the color axis. Range: –50 to 50 dB.

**Full Scale.** Sets the maximum value of the color axis to the reference level and the height to 50 dB.

**Y Axis.** Selects whether to represent the Y (color) axis with relative or absolute values.

- **Relative.** The Y axis represents power relative to the total power of all channels.
- **Absolute.** The Y axis represents absolute power of each channel.

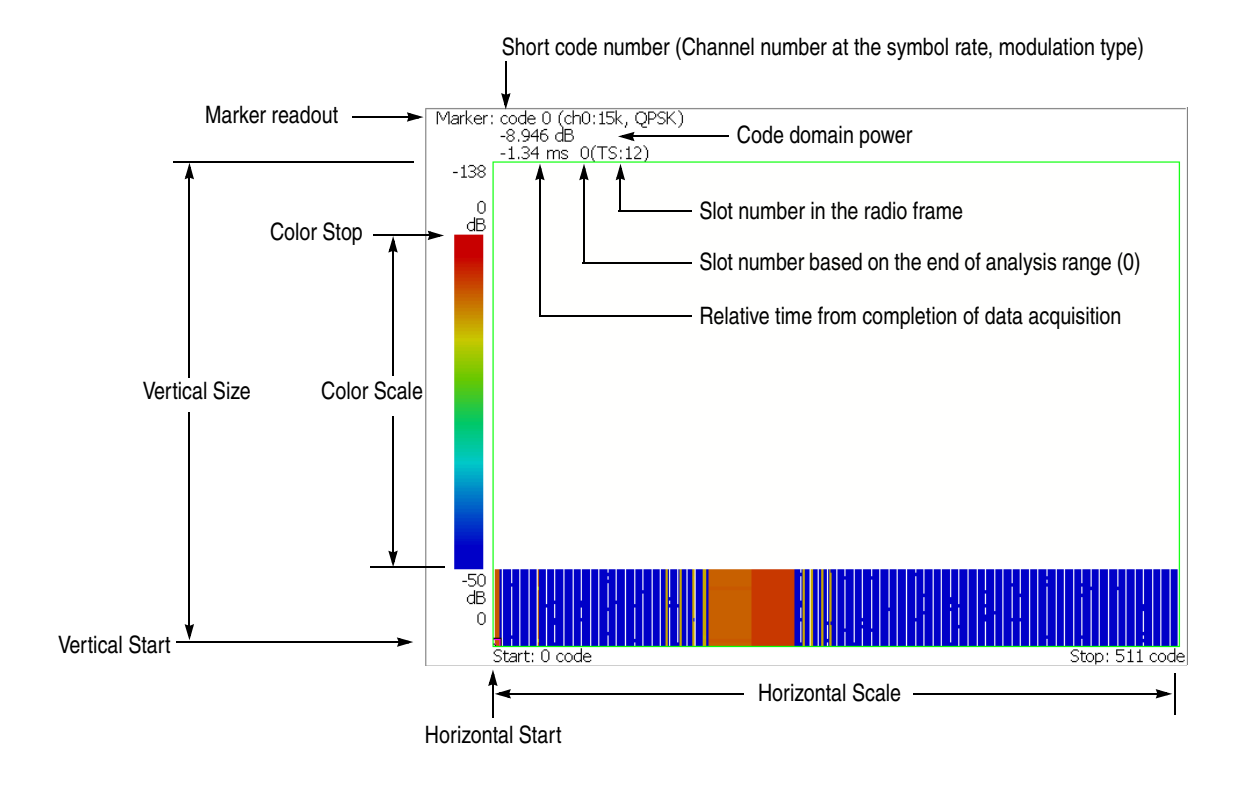

<span id="page-48-0"></span>**Figure 2-14: Power codogram**

#### **Code Power versus Time Slot**

When you select Code Power versus Time Slot in the Measure menu, the code domain power is displayed for each slot, as shown in Figure [2-15.](#page-50-0)

**View: Scale Menu** Use the following controls to scale the view:

**Auto Scale.** Sets the start value and the scale of the vertical axis automatically to display the entire waveform.

**Horizontal Scale.** Sets the scale of the horizontal axis (number of slots).

**Horizontal Start.** Sets the start slot number of the horizontal axis.

**Vertical Scale.** Sets the scale of the vertical axis. Range: 1 to 100 dB

**Vertical Stop.** Sets the maximum value (top edge) of the vertical axis. Range: –100 to 100 dB.

**Full Scale.** Sets the scale of the vertical axis to the default full scale value.

**Y Axis.** Selects whether to represent the vertical (amplitude) axis with relative or absolute values.

- **Relative.** The vertical axis represents time slot power relative to the power of the first time slot in the analysis range.
- **Absolute.** The vertical axis represents absolute power of time slots.

**Select Power.** Selects the channel to show the power for each time slot.

- **Code.** Shows the power of all channels or the specified channel depending on the setting of Total Power described below.
- **PSCH.** Shows the power of the PSCH (Primary Synchronization Channel).
- SSCH. Shows the power of the SSCH (Secondary Synchronization Channel).

**Total Power.** Determines whether to display the total power for each time slot when you select Code with Select Power described above.

- On. *Default*. Displays the total power of all channels for each time slot.
- **Off.** Displays power of the channel specified with Short Code in the View: Define menu (refer to page [2-26](#page-43-0)).

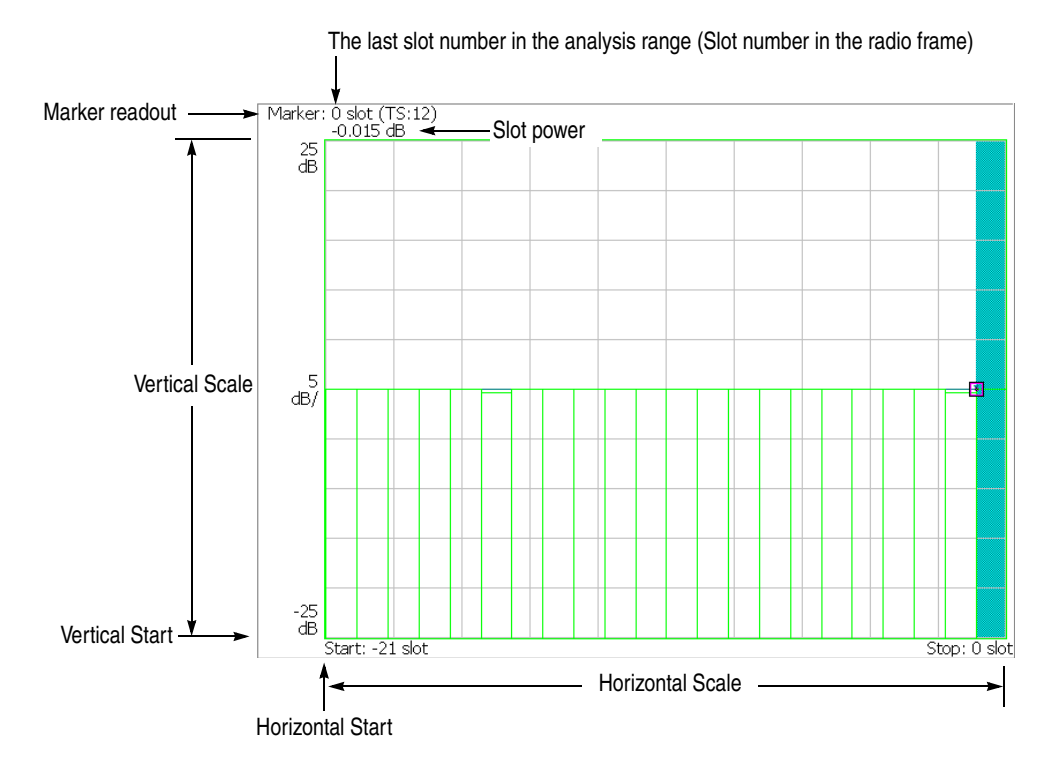

<span id="page-50-0"></span>**Figure 2-15: Code domain power versus Time slot**

#### **Code Power versus Symbol**

When you select Code Power versus Symbol in the Measure menu, the code domain power is displayed for each symbol, as shown in Figure [2-16](#page-52-0).

**View: Scale Menu** Use the following controls to scale the view:

**Auto Scale.** Sets the start value and the scale of the vertical axis automatically to display the entire waveform.

**Horizontal Scale.** Sets the scale of the horizontal axis (number of symbols).

**Horizontal Start.** Sets the start symbol number of the horizontal axis.

**Vertical Scale.** Sets the scale of the vertical axis. Range: 1 to 100 dB

**Vertical Stop.** Sets the maximum value (top edge) of the vertical axis. Range: –100 to 100 dB.

**Full Scale.** Sets the scale of the vertical axis to the default full-scale value.

**Y Axis.** Selects whether to represent the vertical (amplitude) axis with relative or absolute values.

- **Relative.** The vertical axis represents power relative to the total power of all channels.
- **Absolute.** The vertical axis represents absolute power of each channel.

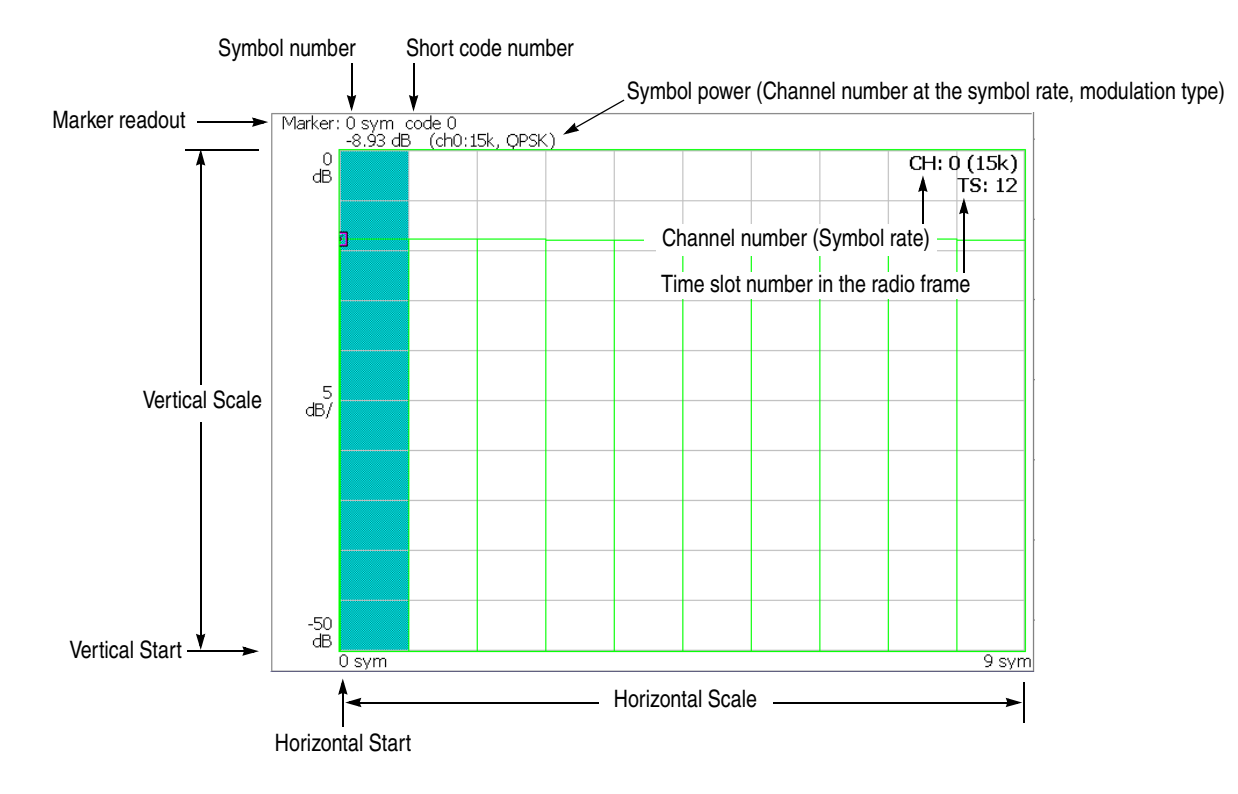

<span id="page-52-0"></span>**Figure 2-16: Code domain power versus Symbol**

#### <span id="page-53-1"></span>**Symbol Constellation**

The symbol constellation is displayed when you select Symbol Constellation in the Measure menu, as shown in Figure [2-17](#page-53-0).

**View: Scale Menu** Use the following controls to set the scale:

**Measurement Content...** Selects vector or constellation display.

- **Vector.** Selects vector display. A signal represented with phase and amplitude is displayed in polar coordinate or IQ diagram. The red point indicates the symbol position of measured signal, and the yellow trace indicates the locus of the signal between symbols.
- **Constellation.** Selects constellation display. It is the same as the vector display, except that only symbols of measured signal are indicated in red, and the locus between symbols is not shown. The cross marks indicate the symbol positions of an ideal signal.

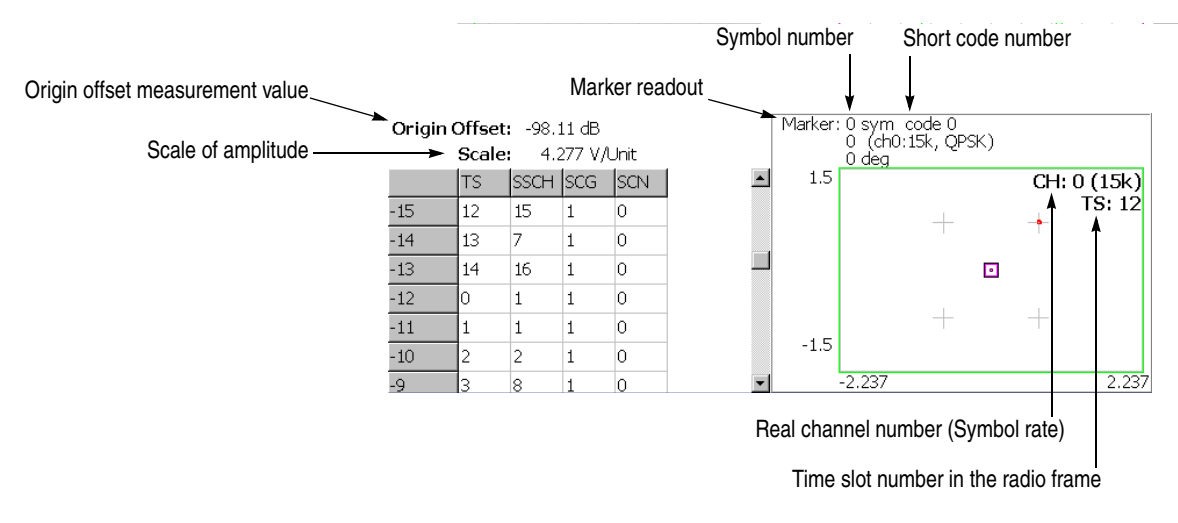

<span id="page-53-0"></span>**Figure 2-17: Symbol constellation**

You can select degree or radian for the angular unit by pressing **SYSTEM** →**Instrument Setup...** →**Angular Units...**

## **Symbol EVM**

When you select Symbol EVM in the Measure menu, EVM (Error Vector Magnitude) is displayed for each symbol, as shown in Figure [2-18](#page-55-0).

**View: Scale Menu** Use the following controls to scale the view:

**Auto Scale.** Sets the start value and the scale of the vertical axis automatically to display the entire waveform.

**Horizontal Scale.** Sets the scale of the horizontal axis (number of symbols).

**Horizontal Start.** Sets the start symbol number of the horizontal axis.

**Vertical Scale.** Sets the scale of the vertical axis. Range: 100m to 100% (EVM), 200m to 200% (Mag Error), 450m to 450° (Phase Error)

**Vertical Start.** When the measurement content is EVM, sets the minimum value (bottom edge) of the vertical axis. Range: –100 to 100% (EVM)

**Vertical Offset.** When the measurement content is Mag Error or Phase Error, sets the center value  $((maximum + minimum) / 2)$  of the vertical axis. Range: –200 to 200% (Mag Error), –450 to 450° (Phase Error)

**Full Scale.** Sets the scale of vertical axis to the default full-scale value.

**Measurement Content...** Selects how to display the vertical axis:

- **EVM.** Represents the vertical axis with EVM (Error Vector Magnitude).
- **Mag Error.** Represents the vertical axis with magnitude error.
- **Phase Error.** Represents the vertical axis with phase error.

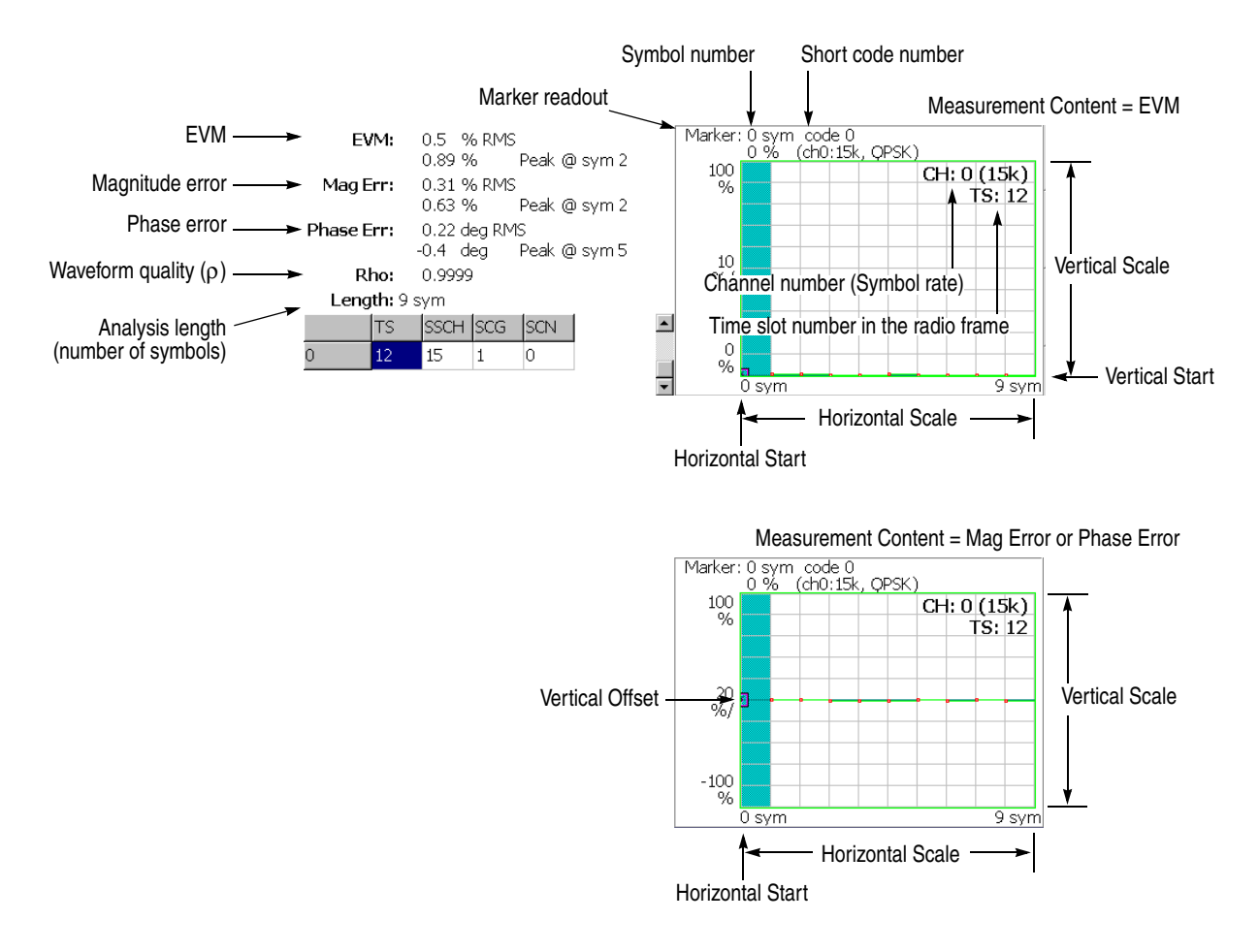

<span id="page-55-0"></span>**Figure 2-18: Symbol EVM**

You can select degree or radian for the angular unit by pressing **SYSTEM** →**Instrument Setup...** →**Angular Units...**

#### **Symbol Eye Diagram**

The symbol eye diagram is displayed when you select Symbol Eye Diagram in the Measure menu, as shown in Figure [2-19](#page-56-0).

**View: Scale Menu** Use the following controls to scale the view.

**Measurement Content...** Selects the vertical axis of eye diagram.

- **I.** *Default*. Displays I data on the vertical axis.
- **Q.** Displays Q data on the vertical axis.
- **Trellis.** Displays phase on the vertical axis.

**Eye Length.** Enters the number of display symbols on the horizontal axis. Range: 1 to 16 (default: 2)

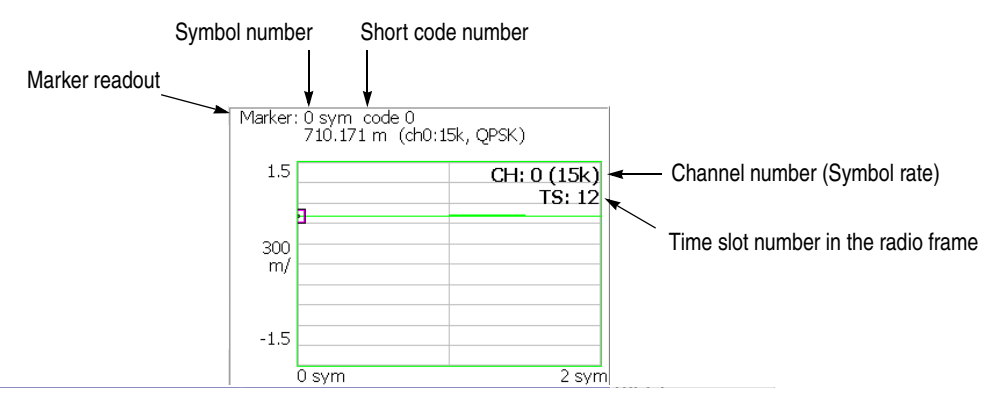

<span id="page-56-0"></span>**Figure 2-19: Symbol eye diagram**

### **Symbol Table**

The symbol table is displayed when you select Symbol Table in the Measure menu, as shown in Figure [2-20.](#page-57-0)

**View: Scale Menu** Use the following controls to scale the view:

**Radix.** Selects the radix for displaying the table:

- **Hex.** Hexadecimal digit
- **Oct.** Octal digit
- Bin. *Default*. Binary digit

**Rotate.** Sets the start position. Range: 0 to 3.

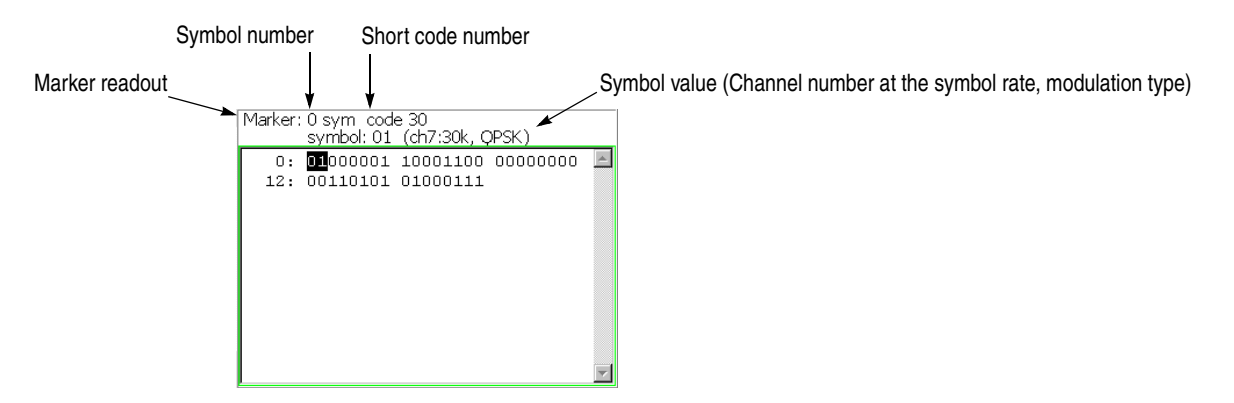

<span id="page-57-0"></span>**Figure 2-20: Symbol table**

#### **Modulation Accuracy**

The constellation of all channels before the de-spread is displayed when you select Modulation Accuracy in the Measure menu.

When you press the VIEW: **SELECT** key on the front panel to select the constellation view, the measurement results for the time slot are displayed instead of the overview, as shown in Figure [2-21](#page-58-0).

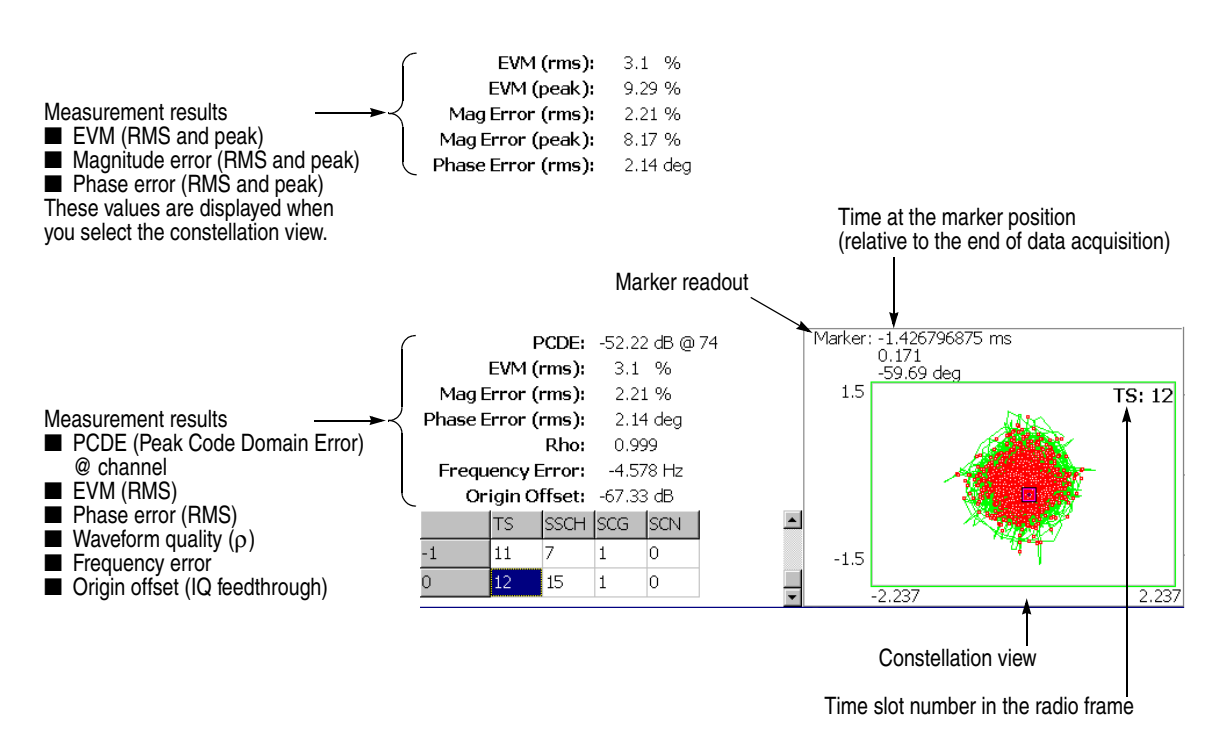

<span id="page-58-0"></span>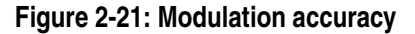

The view settings are the same as for Symbol Constellation. Refer to *Symbol Constellation* on page [2-36.](#page-53-1)

# **Uplink Analysis in the Demod Mode**

This section describes the basic operation for the 3GPP-R5 uplink analysis in the Demod (modulation analysis) mode. You can access the measurement item by pressing **DEMOD** →**Standard...** →**3GPP-R5-UL** as shown in Figure [2-22.](#page-60-0)

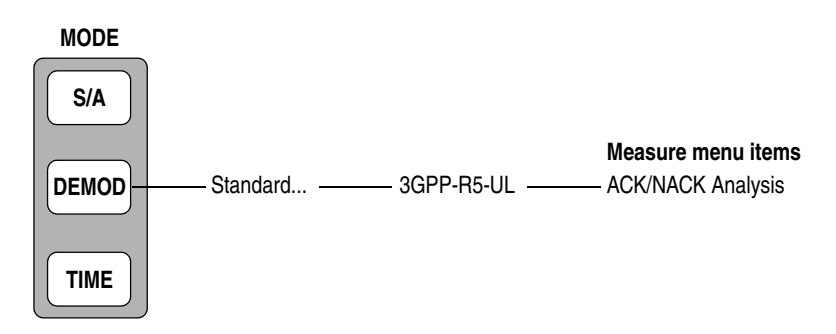

<span id="page-60-0"></span>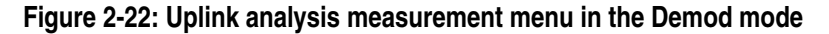

The 3GPP-R5 uplink modulation analysis is based on the standard digital modulation analysis function. For the digital modulation analysis, refer to the *RSA3408A User Manual*.

#### **ACK/NACK Analysis**

The ACK/NACK analysis detects and displays the arrival of ACK and NACK indications, DTX (Discontinuous Transmission), and CQI (Channel Quality Indicator) from the UE (User Equipment). Also, measures the power versus time against a mask and display other contents of the indications.

*NOTE. The ACK/NACK analysis requires Option 23 W-CDMA Uplink Analysis Software.*

#### **Measurement Procedure**

The following procedure show you how to acquire data of multiple slots in advance, measure continuous data, and obtain continuous code domain power:

*NOTE. For details on setting frequency, span, and amplitude, refer to the RSA3408A User Manual.*

- **1.** Press the **DEMOD** key on the front panel.
- **2.** Press the side key **Standard...**  $\rightarrow$  **3GPP-R5-UL**.
- **3.** Press the **FREQUENCY/CHANNEL** key on the front panel to set frequency.

If you use the channel table, do these steps:

- Press the **Channel Table...** side key and select **W-CDMA-UL**.
- **Press the Channel side key and select a channel by rotating the general** purpose knob.

The center frequency is set to the value corresponding to the channel.

- **4.** Press the **SPAN** key on the front panel to set the span.
- **5.** Press the **AMPLITUDE** key on the front panel to set the amplitude appropriately.

*NOTE. If the input level is too high, A/D OVERFLOW displays in the red box at the center top of the screen. If this occurs, raise the reference level.*

**6.** Press the **TIMING** key on the front panel and then the **Acquisition Length** side key to set the time length to acquire one block.

Suppose that one block contains M frames; the acquisition length is calculated with this equation:

(One block acquisition length) =  $M \times$  (One frame acquisition length)

One frame acquisition length is determined by span and indicated on the Spectrum Length side key.

The number of frames M required for measuring N slots must meet the following condition:

 $M > K \times (N + 1.2) + 1$ 

where

 $K = 16.7$  (for span 20 MHz and 15 MHz) 8.34 (for span 10 MHz) 4.17 (for span 5 MHz)

After acquiring measurement data, stop acquisition of data. If you are acquiring data in the continuous mode, press the **RUN/STOP** key.

- **7.** Press the **MEASURE** key on the front panel to select measurement items.
- **8.** Press the **ACK/NACK Analysis** side key to perform the ACK/NACK analysis.
- **9.** Press the **MEAS SETUP** key on the front panel and set the measurement parameters. Refer to page [2-46](#page-63-0) for details of the Meas Setup menu.
- **10.** Set the analysis range in the overview using the Timing menu. Refer to the *RSA3408A User Manual* for the details.
- **11.** Press the **MEAS SETUP** key on the front panel and then the **Analyze** side key to start processing the frames in the analysis range. The results are displayed in the main view.

#### <span id="page-63-0"></span>**Measurement Setup Menu**

The Meas Setup menu for the ACK/NACK analysis contains the following controls:

**Analyze** Performs analysis for time slots in the analysis range.

*NOTE. When you change settings of the parameters in the Meas Setup menu described below, press the* **Analyze** *side key to perform the measurement for the modified settings.* 

**Modulation Parameters...** Sets a measurement parameter to a non-standard value. The following setting items are provided:

**Scrambling Code Type.** Selects the scrambling code type for DPDCH/DPCCH:

- **Long**
- **Short**

**Scrambling Code.** Sets the scrambling code number. Range: 0 to 16777215

**Measurement Filter...** Selects a filter for demodulating digitally-modulated signals:

- None (no filter)
- RootRaisedCosine

**Reference Filter...** Selects a filter for creating reference data:

- $\blacksquare$  None (no filter)
- RaisedCosine
- Gaussian

For the filters, refer to *Process Flow of Digitally-Modulated Signal* in the *RSA3408A User Manual*.

**Filter Parameter.** Sets an α/BT value for Measurement Filter and Reference Filter described above. Range: 0.0001 to 1 (default: 0.22)

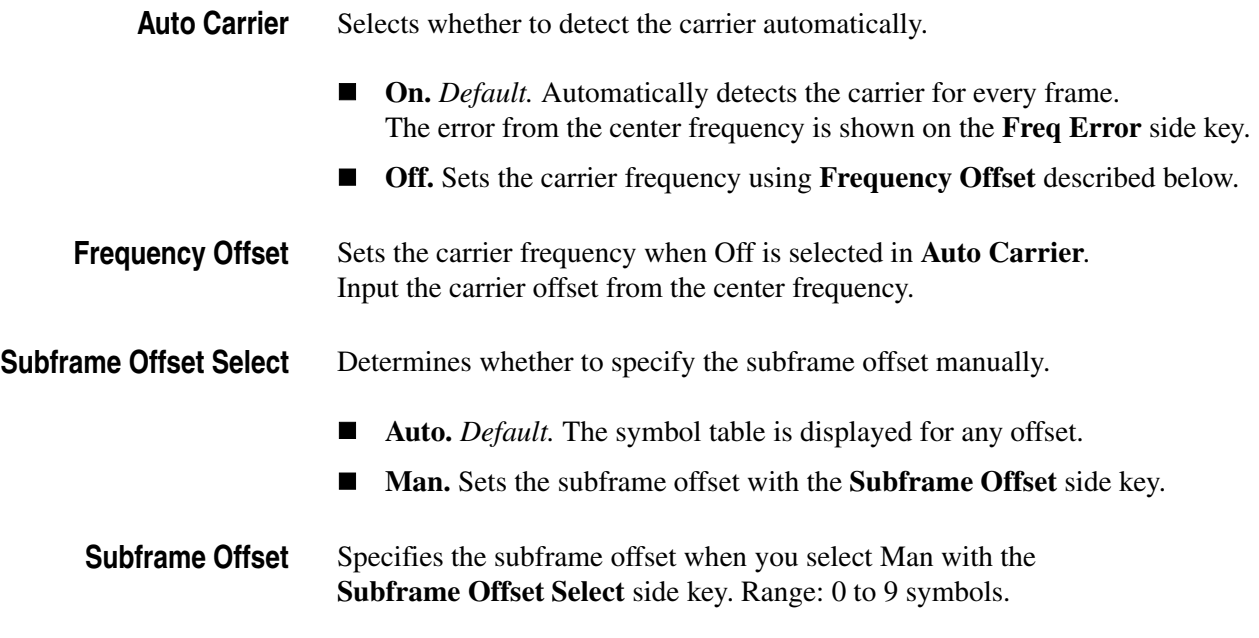

<span id="page-64-1"></span>The subframe offset is the time offset between the start of the time slot and the start of the HS subframe (see Figure [2-23\)](#page-64-0).

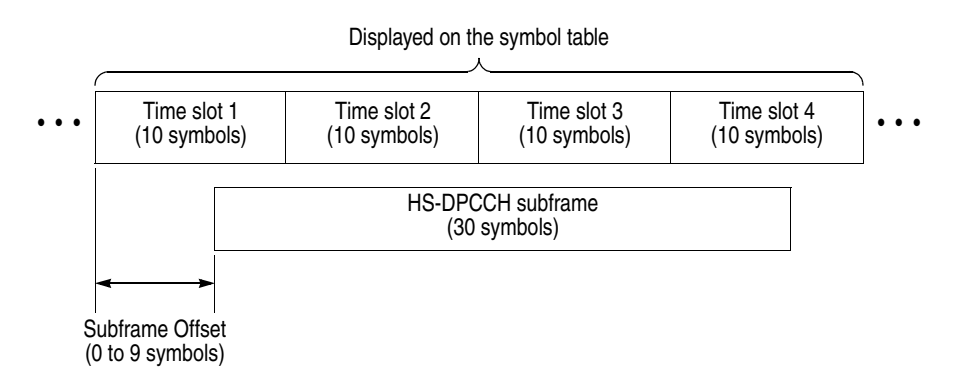

#### <span id="page-64-0"></span>**Figure 2-23: Subframe offset**

**Update ACK/NACK Results** Re-detects ACK and NACK indications on the existing time slot data to update the measurement result display after you change the subframe offset manually or abort the Analyze (top side key) operation.

#### **Measurement Display**

Figure [2-24](#page-65-0) shows an example of the ACK/NACK analysis measurement display.

- **Overview: Power versus Time**
- Subview: Spectrum
- Main view: Measurement results and symbol table

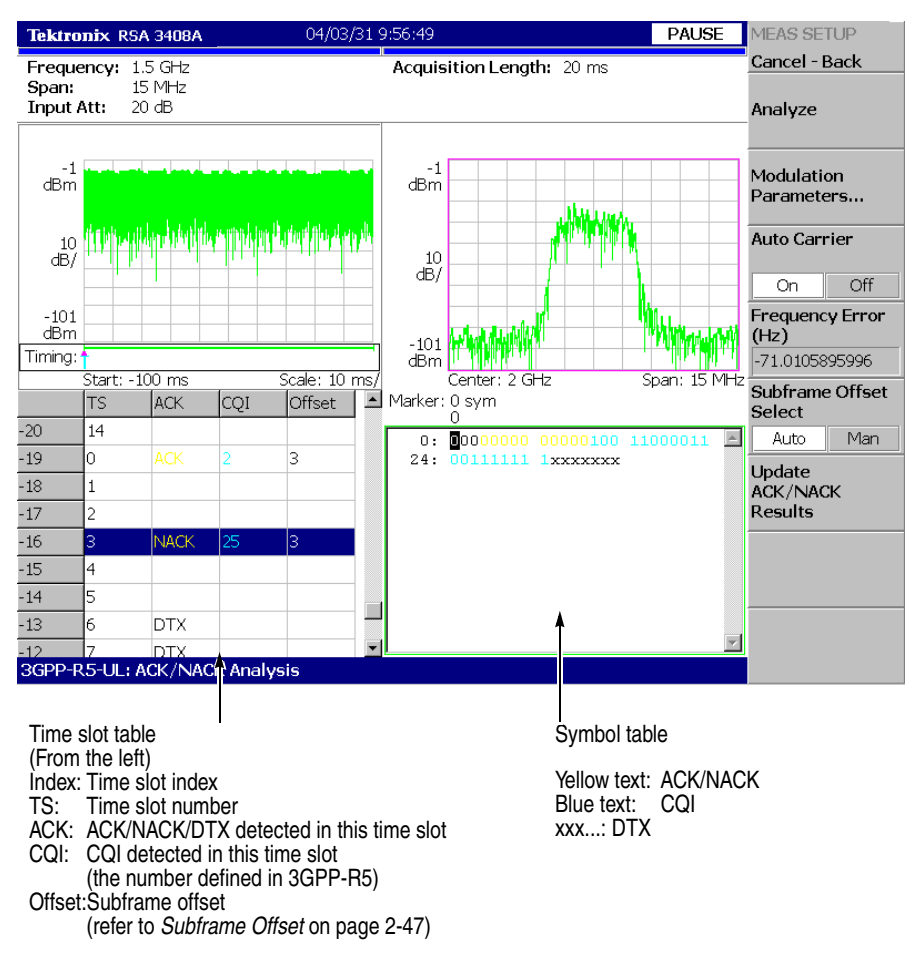

<span id="page-65-0"></span>**Figure 2-24: ACK/NACK analysis**

When the TS index is changed to a time slot which does not contain the beginning of an HS-DPCCH subframe, the symbol table text is all white. When an ACK or NACK time slot is selected, the symbol table text color changes to show the position of the ACK/NACK symbols (yellow) and the CQI symbols (blue).

**Changing the View** You can change the contents of the views by pressing the VIEW: DEFINE key with the following controls:

**Show Views.** Selects the view style:

- **Single.** Displays only the view selected by the VIEW: **SELECT** key.
- **Multi.** *Default*. Displays the overview, the subview, and the main view.

**Overview Content...** Selects the content of the overview:

- Spectrogram
- Waveform (power versus time)

**Subview Content...** Selects the content of the subview:

- **Spectrum**
- Code Domain Power
- **Power Codogram**
- CDP vs Time Slot (code domain power versus time slot)
- CDP vs Symbol (code domain power versus symbol)

**Time Slot.** Selects a time slot in the main view to display the symbol table.

**Symbol Rate...** Sets the symbol rate for displaying DPDCH:

- $\blacksquare$  960 k (default)
- $\blacksquare$  480 k
- $\blacksquare$  240 k
- $120 k$
- $\Box$  60 k
- $\blacksquare$  30 k
- $\blacksquare$  15 k

Change scale and format of the view as needed. For the details, refer to the *RSA3408A User Manual* and the *RSA3408A Option 23 User Manual.*

# **Appendices**

# **Appendix A: Measurement Limit Defaults**

This section provides tables of the measurement limit defaults. Tables [A-1](#page-69-0), [A-2,](#page-70-0) and [A-3](#page-70-1) list the default limit settings used to perform the pass/file testing for the 3GPP-R5 downlink measurements. Refer to *Using the Measurement Limits Editor* on page [2-12](#page-29-0) for procedures to edit the measurement limits.

**Common Limits** Tables [A-1](#page-69-0) lists the default values of the common measurement limits that can be used for the channel power, ACLR, and OBW measurements for Band I, II, and III defined in 3GPP-R5.

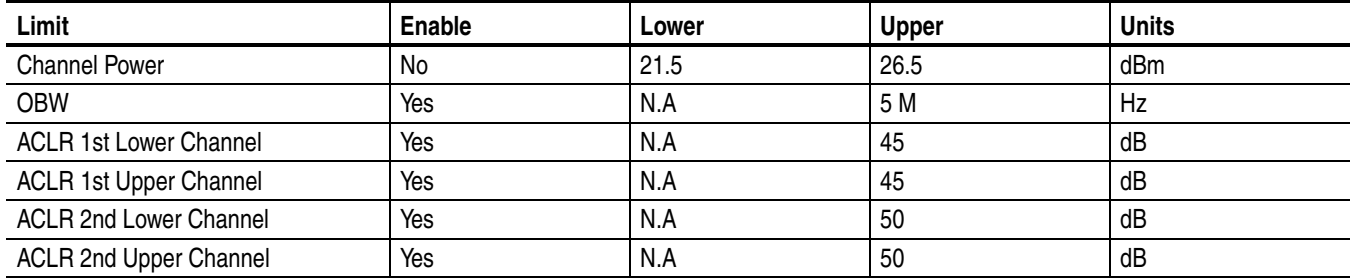

#### <span id="page-69-0"></span>**Table A-1: Common limits (Band I, II, and III)**

#### **SEM Offset from Channel Limits**

Tables [A-2](#page-70-0) and [A-3](#page-70-1) list the default values of the measurement limits that can be used for the spectrum emission mask measurement for Band I, II, and III defined in 3GPP-R5.

#### <span id="page-70-0"></span>**Table A-2: SEM limits in Band I and III**

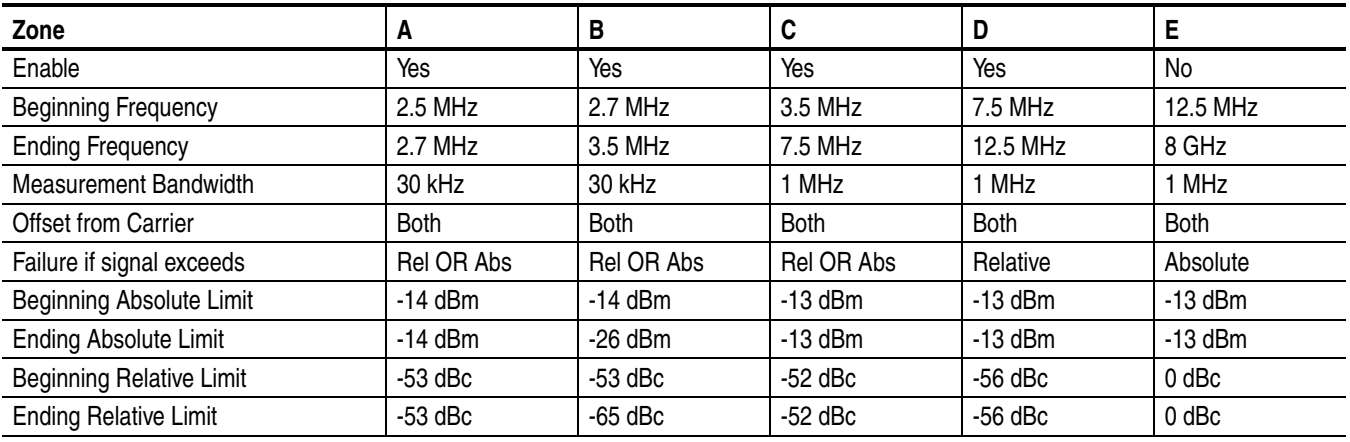

#### <span id="page-70-1"></span>**Table A-3: SEM limits in Band II**

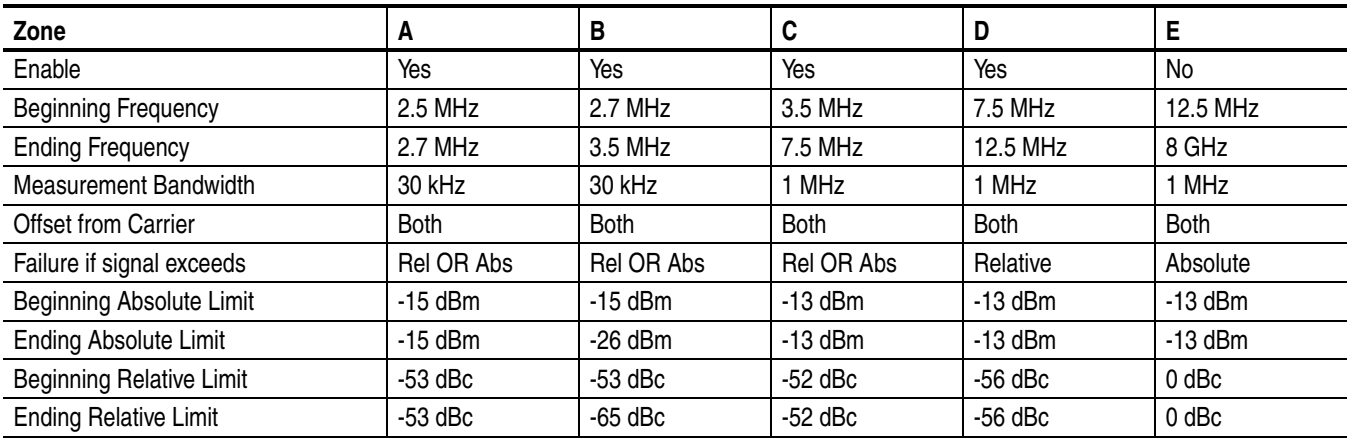

# **Appendix B: Scale Setting Range**

This section lists the setting ranges of the horizontal and the vertical scales for the views used in the 3GPP-R5 analysis.

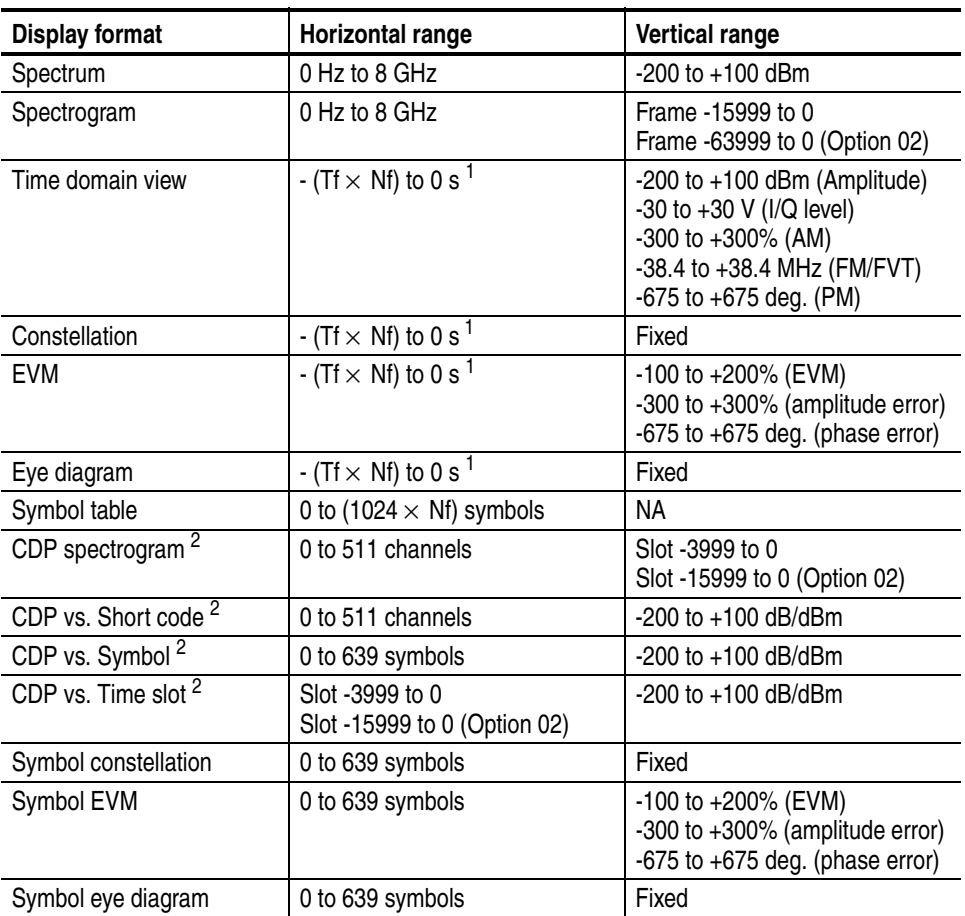

#### **Table B-1: Display format and scale**

<span id="page-71-0"></span>**1. Tf: Frame time; Nf: Frame number**

<span id="page-71-1"></span>**2. CDP: Code Domain Power**
# **Index**

# **Index**

## **A**

ACK/NACK analysis, [2-44](#page-61-0) ACLR measurement, [2-5](#page-22-0) Additional functions in Option 27, [1-1](#page-11-0)

#### **C**

Carrier frequency measurement, [2-11](#page-28-0) Changing the view ACK/NACK analysis, [2-49](#page-66-0) Downlink analysis in the Demod mode, [2-26](#page-43-0) Channel power measurement, [2-3](#page-20-0) Code domain power, [2-28](#page-45-0) Code power versus Symbol, [2-34](#page-51-0) Code power versus Time slot, [2-32](#page-49-0) Contacting Tektronix, [vi](#page--1-0) CQI, [1-4,](#page-14-0) [2-44](#page-61-1)

#### **D**

Default settiings, [A-1](#page-69-0) Definition Downlink analysis, [1-2](#page-12-0) Uplink analysis, [1-3](#page-13-0) Downlink analysis ACLR measurement, [2-5](#page-22-0) carrier frequency measurement, [2-11](#page-28-0) channel power measurement, [2-3](#page-20-0) Demod mode, [2-19](#page-36-0) EBW measurement, [2-10](#page-27-0) Meas Setup menu, [2-22](#page-39-0) measurement procedure, [2-20](#page-37-0) OBW measurement, [2-9](#page-26-0) S/A mode, [2-1](#page-18-0) spectrum emission mask measurement, [2-7](#page-24-0) DTX, [1-4,](#page-14-0) [2-44](#page-61-1)

### **E**

EBW measurement, [2-10](#page-27-0)

#### **F**

Factory default settings, [A-1](#page-69-1)

#### **L**

Load measurement limits, [2-17](#page-34-0)

#### **M**

Manual, related, [v](#page-8-0) Meas Setup menu ACK/NACK analysis, [2-46](#page-63-0) ACLR measurement, [2-5](#page-22-1) carrier frequency measurement, [2-11](#page-28-1) channel power, [2-3](#page-20-1) downlink analysis in the Demod mode, [2-22](#page-39-0) EBW measurement, [2-10](#page-27-1) OBW measurement, [2-9](#page-26-1) spectrum emission mask measurement, [2-7](#page-24-1) Measurement limits editor, [2-12](#page-29-0) loading, [2-17](#page-34-1) saving, [2-17](#page-34-2) setting, [2-13](#page-30-0) spectrum emission mask, [2-14](#page-31-0) Modulation accuracy, [2-41](#page-58-0)

### **O**

OBW measurement, [2-9](#page-26-0)

#### **P**

PDF manual, [v](#page-8-1) Power codogram, [2-30](#page-47-0)

### **R**

Range, scale setting, [B-1](#page-71-0) Related manuals, [v](#page-8-0) PDF, [v](#page-8-1)

#### **S**

Save measurement limits, [2-17](#page-34-0) Scale setting range, [B-1](#page-71-0) Spectrum emission mask measurement, [2-7](#page-24-0) Subframe offset, [2-47](#page-64-0) Symbol constellation, [2-36](#page-53-0) Symbol EVM, [2-37](#page-54-0) Symbol eye diagram, [2-39](#page-56-0) Symbol table, [2-40](#page-57-0)

#### **U**

Uplink analysis

ACK/NACK analysis, [2-44](#page-61-0) Demod mode, [2-43](#page-60-0)